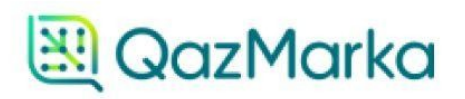

# РЕГИСТРАЦИЯ КАРТОЧКИ ТОВАРА В НАЦИОНАЛЬНОМ КАТАЛОГЕ ТОВАРОВ

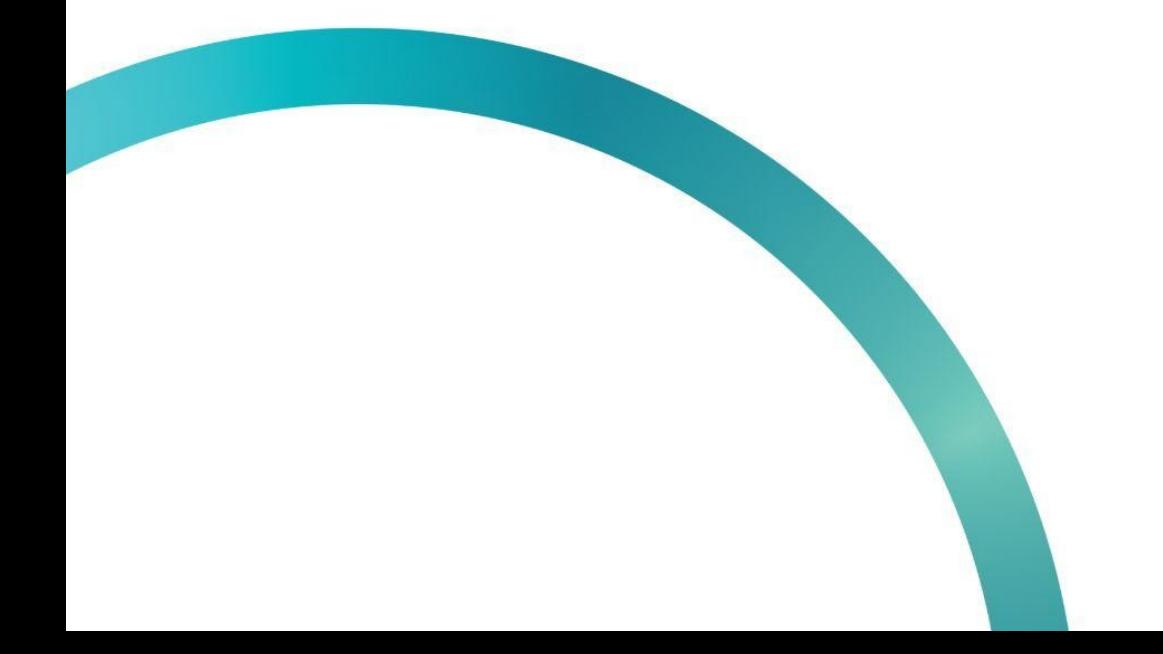

Для начала работы с национальным каталогом товаров (далее НКТ) вам необходимо открыть начальную страницу ИС МПТ "Маркировка товаров"

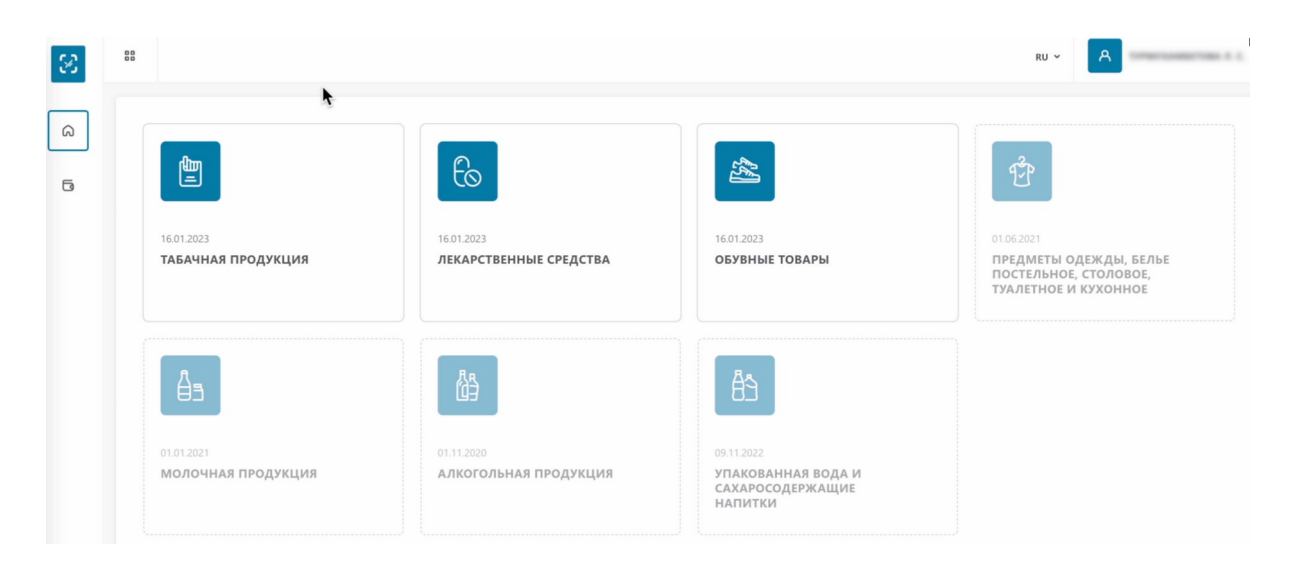

В левом верхнем углу открываем меню. Выбираем «Национальный каталог»

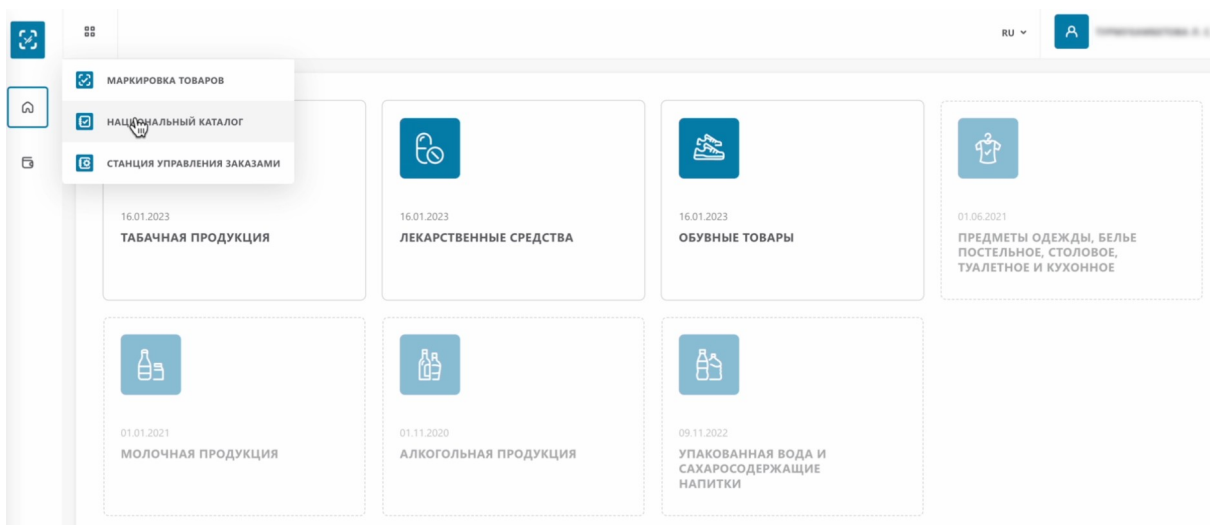

На открывшейся странице сверху, нажимаем "Регистрация упаковок".

|         | 멻      | <b>ТОВАРЫ</b>                      |           |                                   | Поиск                         |                                  |                                                                          | △<br>$\Omega$<br><b>RU</b>       | <b>Ex.</b> (1998) 1999 1999 1999                 |            |
|---------|--------|------------------------------------|-----------|-----------------------------------|-------------------------------|----------------------------------|--------------------------------------------------------------------------|----------------------------------|--------------------------------------------------|------------|
|         |        | Действие                           |           | $\checkmark$                      | <b>• Регистрация упаковок</b> |                                  | $\frac{1}{2}$ $\frac{1}{2}$<br>₽п Вид<br>Е Импорт медиа Е Экспорт Е Импо |                                  |                                                  |            |
| 88      | $\Box$ | $\Phi$ ото $\frac{\sigma}{\sigma}$ | $\sim$    | $\blacktriangleright$ Регистрация | • Публикация <b>[11]</b>      | $\approx$<br>Назначение упаковки | $\frac{1}{2}$<br>Код упаковки                                            | Торговое наименование товара     | $\frac{1}{2}$<br>$\frac{1}{20}$<br>Товарный знак | Классифика |
| $\circ$ |        |                                    |           | 17.02.2023                        |                               | Потребительская                  | 04603988006604                                                           | Валерьяна                        |                                                  | 21.20.13   |
|         |        |                                    | $\bullet$ | 17.02.2023                        |                               | Потребительская                  | 04660118216500                                                           | Сигары ORO del Mindo             | 12HHBE                                           | 12.00.11.  |
|         |        |                                    |           | 17.02.2023                        | 17.02.2023                    | Потребительская                  | 04680194950440                                                           | Женские кожаные лоферы           | 123                                              | 15.20.13   |
|         |        |                                    |           | 12.12.2022                        | 12.12.2022                    | Потребительская                  | 00460398801366                                                           | Циннаризин (тест)                |                                                  | 21.20.13   |
|         | H      | 図                                  |           | 12.12.2022                        | 12.12.2022                    | Потребительская                  | 04620188091032                                                           | тест обувь                       | ИП Краюшкин<br>Артём<br>Алексеевич               | 15.20.11.  |
|         |        |                                    | $\bullet$ | 06.10.2022                        | 06.10.2022                    | Потребительская                  | 04600439934349                                                           | LD CLUB compact autograph silver | LD CLUB compact<br>autograph silver              | 12.00.11   |
|         |        |                                    |           |                                   |                               |                                  |                                                                          |                                  |                                                  |            |
|         |        |                                    |           |                                   |                               |                                  |                                                                          |                                  |                                                  |            |

Выбираем "Потребительская упаковка".

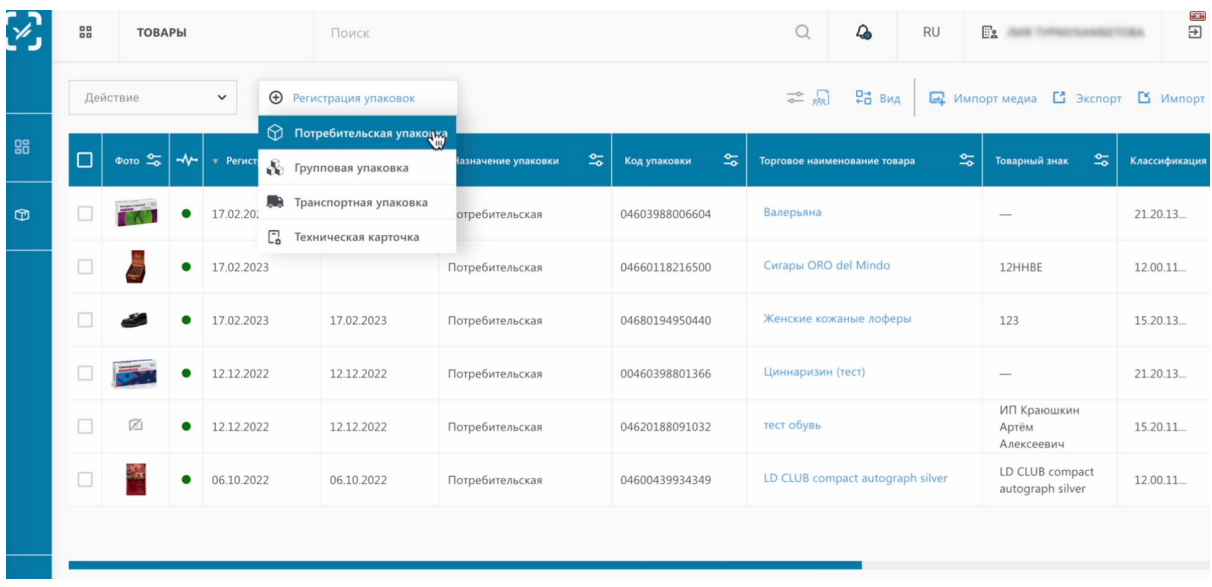

Выбираем владельца идентификатора товара GTIN. Вы можете выбрать владельца из списка.

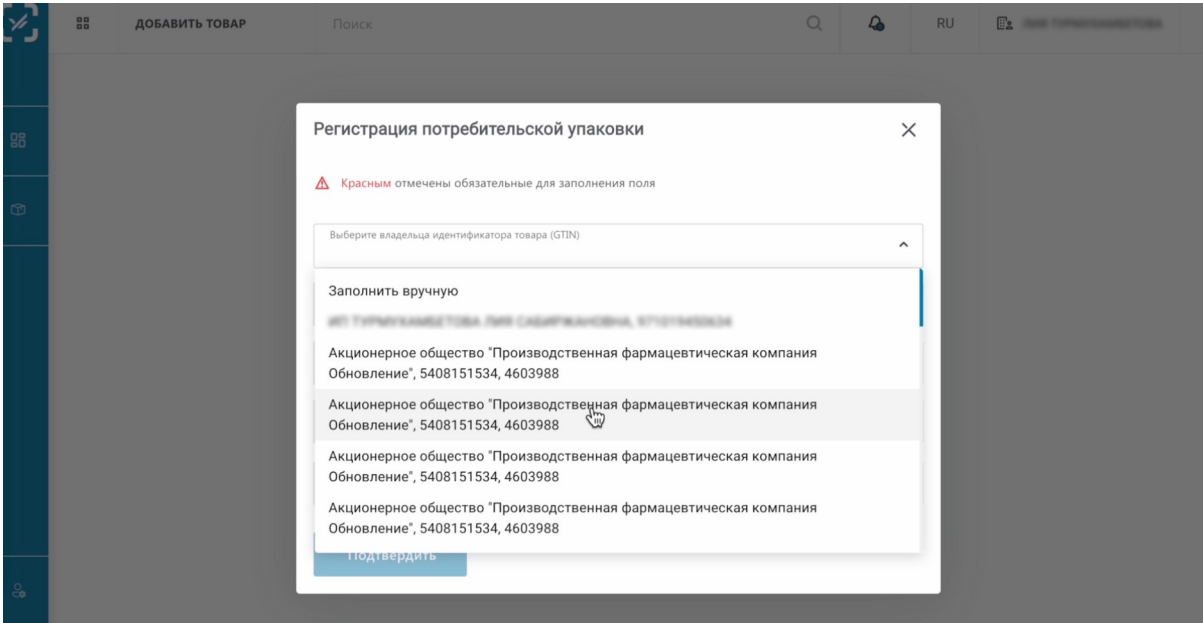

### Или заполнить вручную.

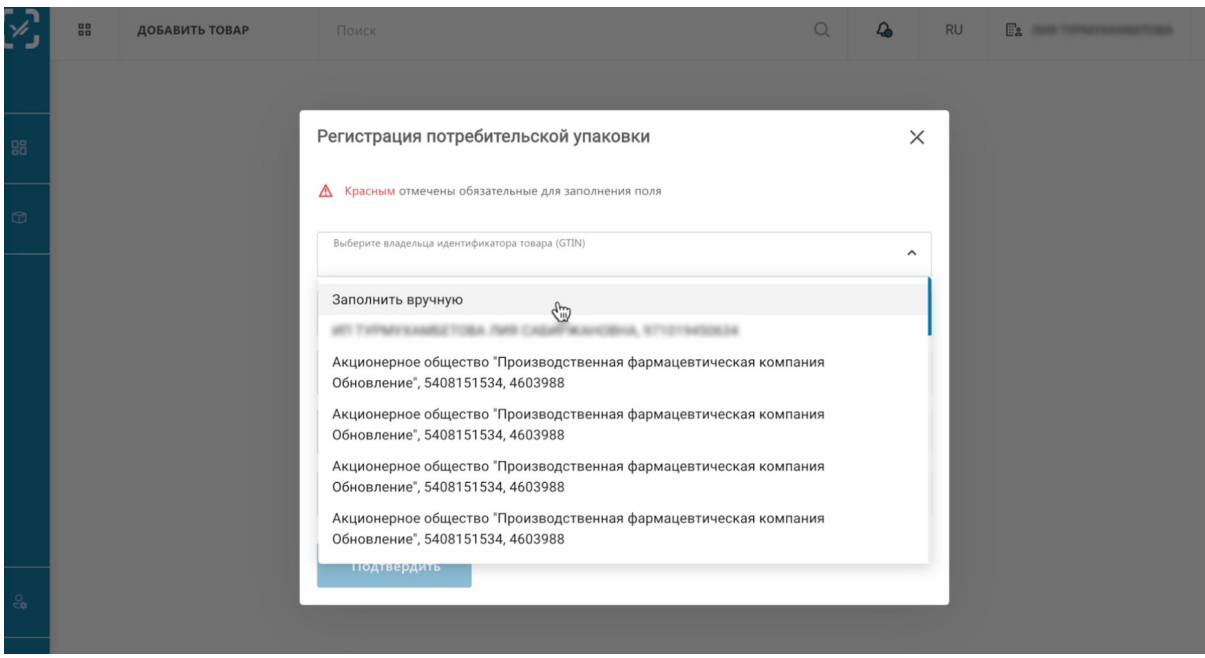

Вводим налоговый идентификатор.

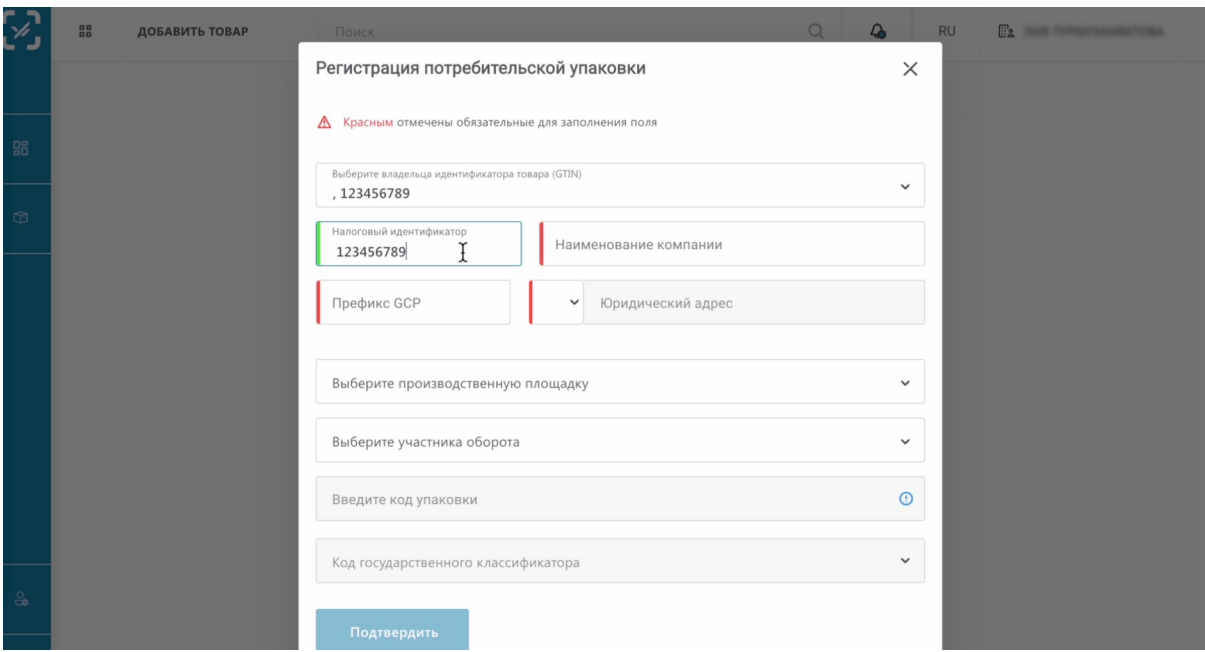

#### Наименование компании.

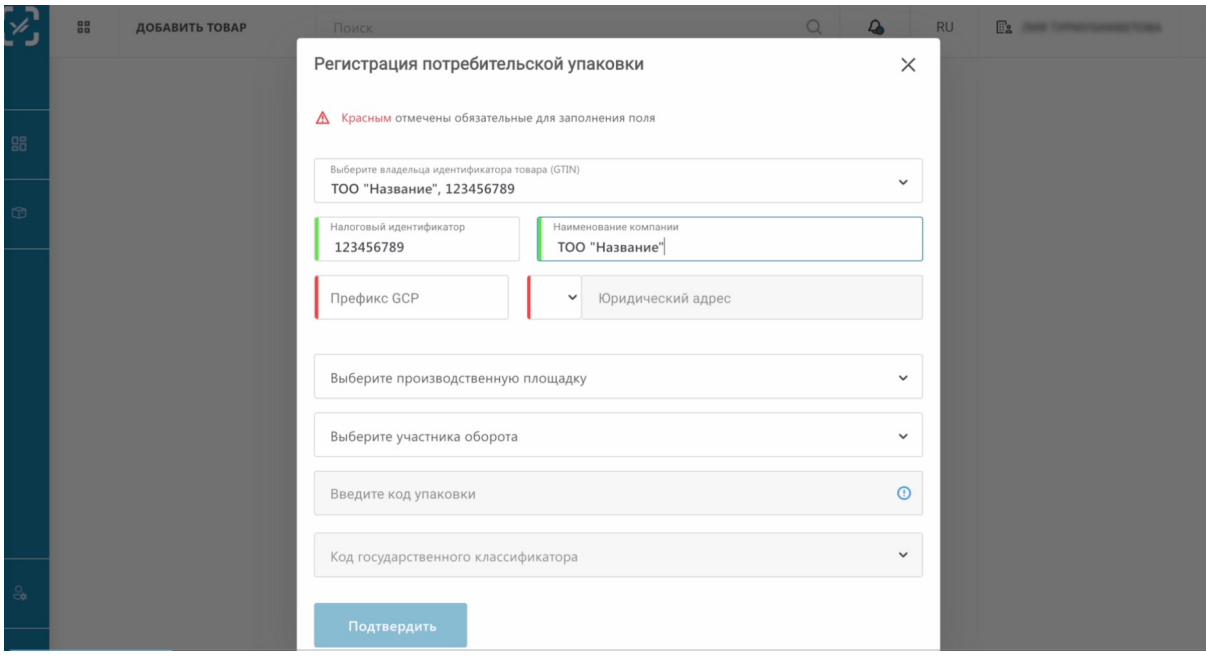

Префикс GCP.

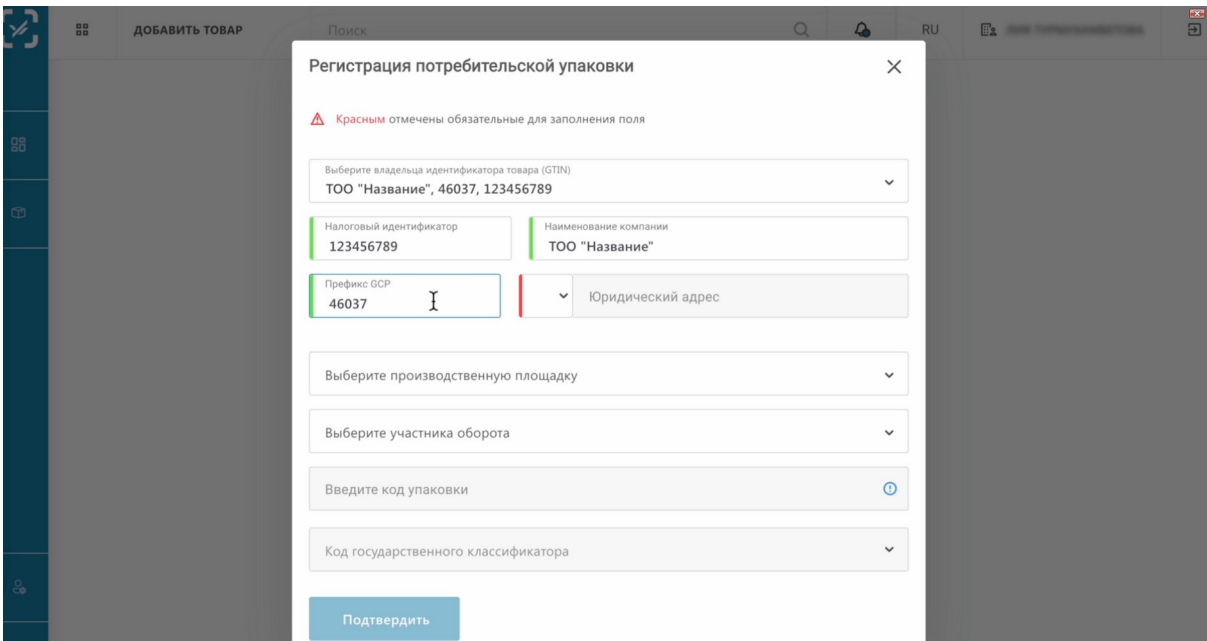

Выбираем код страны.

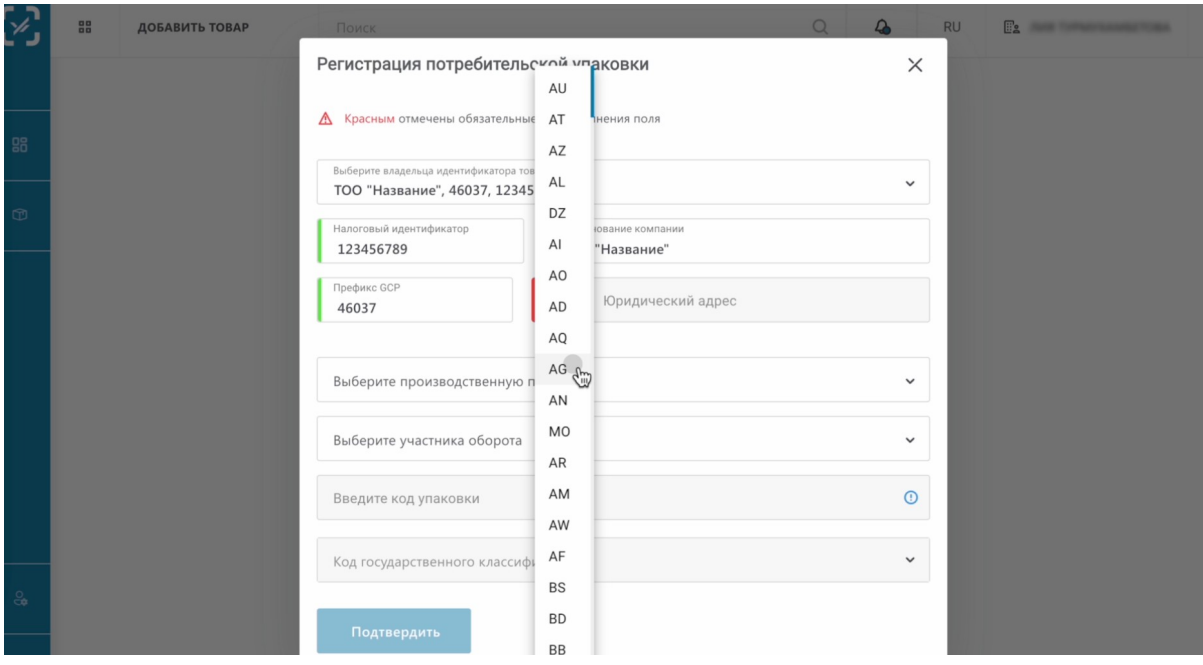

Вводим юридический адрес.

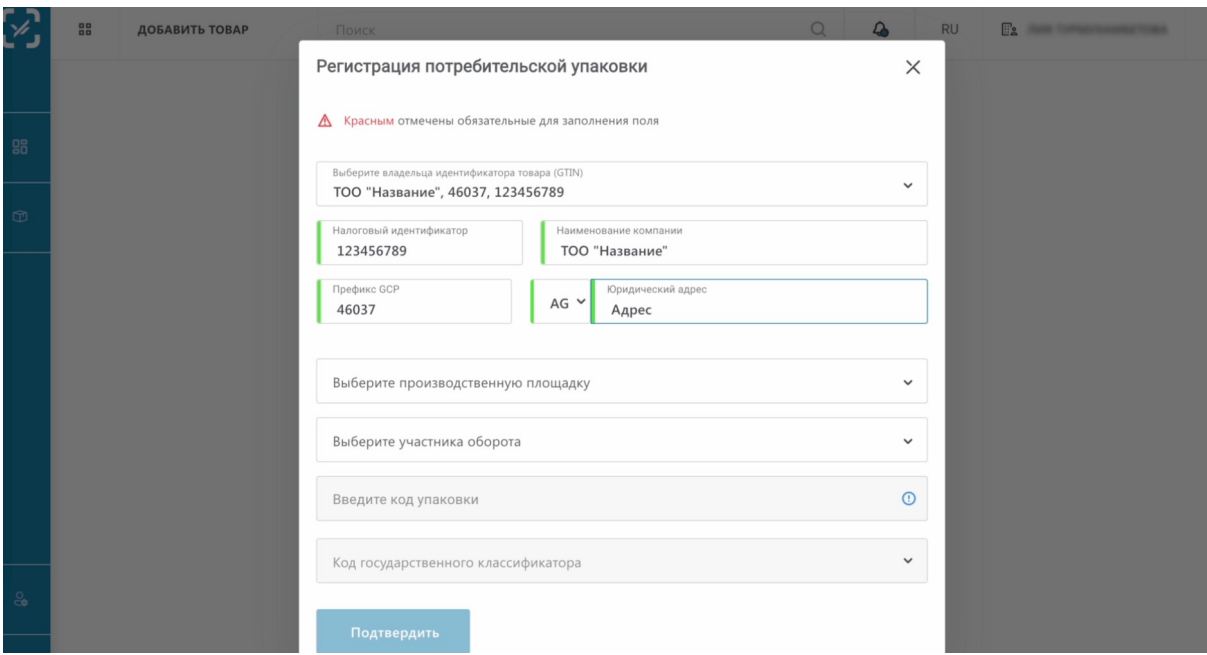

Далее, выберем производственную площадку. Ее также можно выбрать из списка или заполнить вручную. Мы выбираем из ранее созданных площадок.

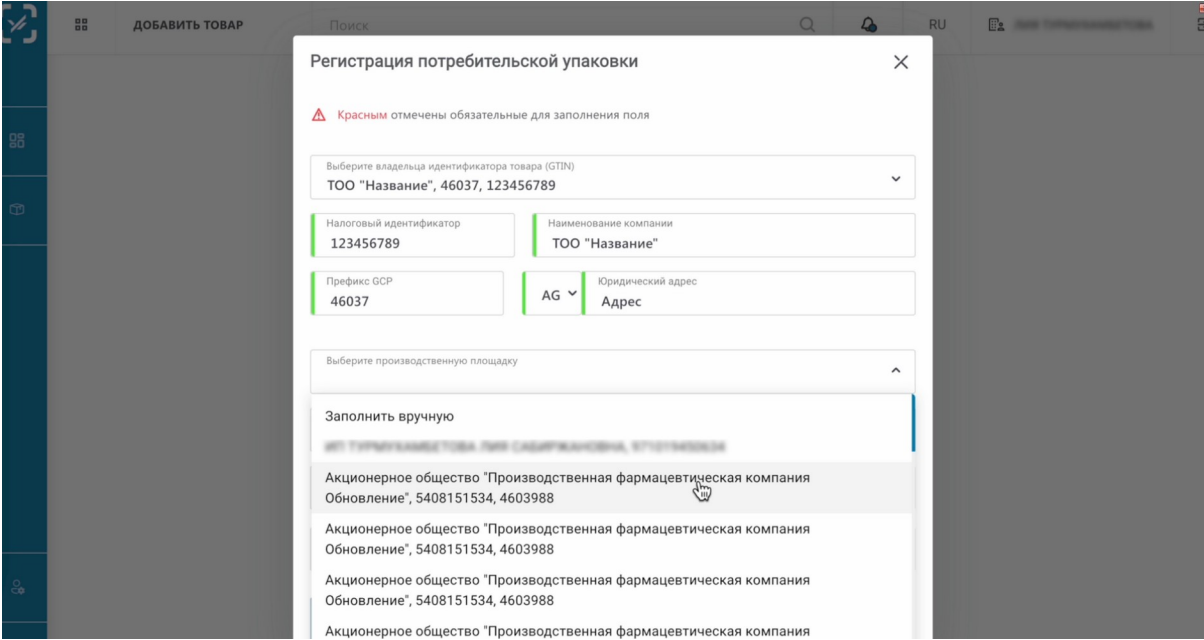

Далее выбираем участника оборота (тут необходимо выбрать вас).

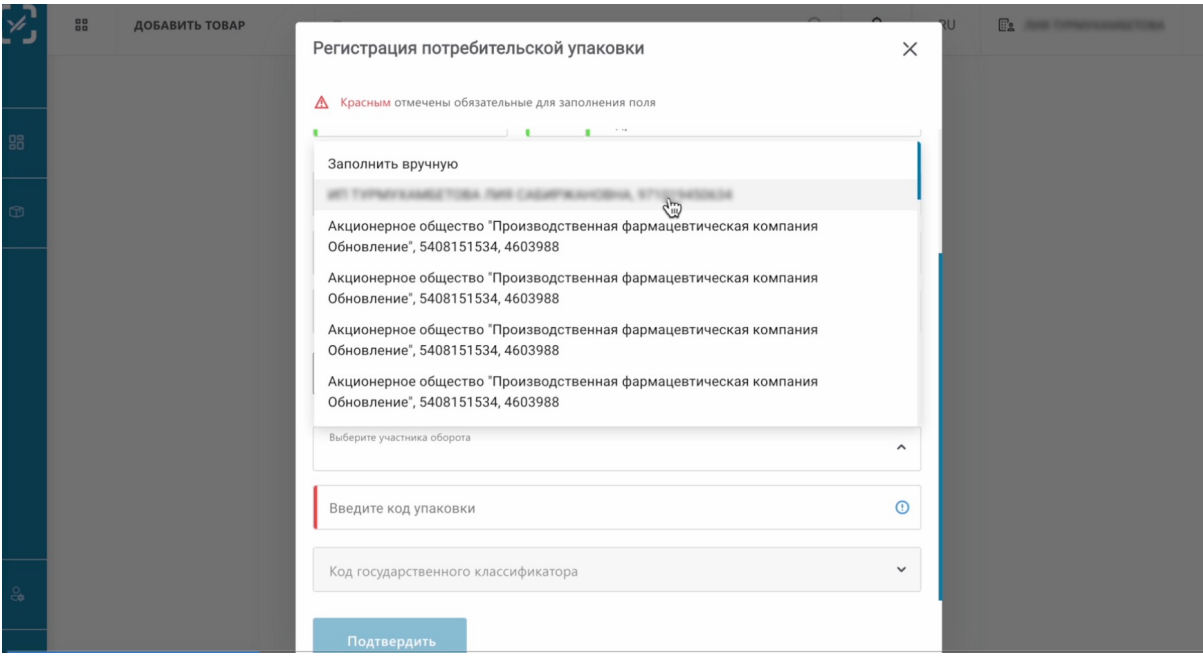

Вводим код упаковки. Это GTIN или штрих код товара.

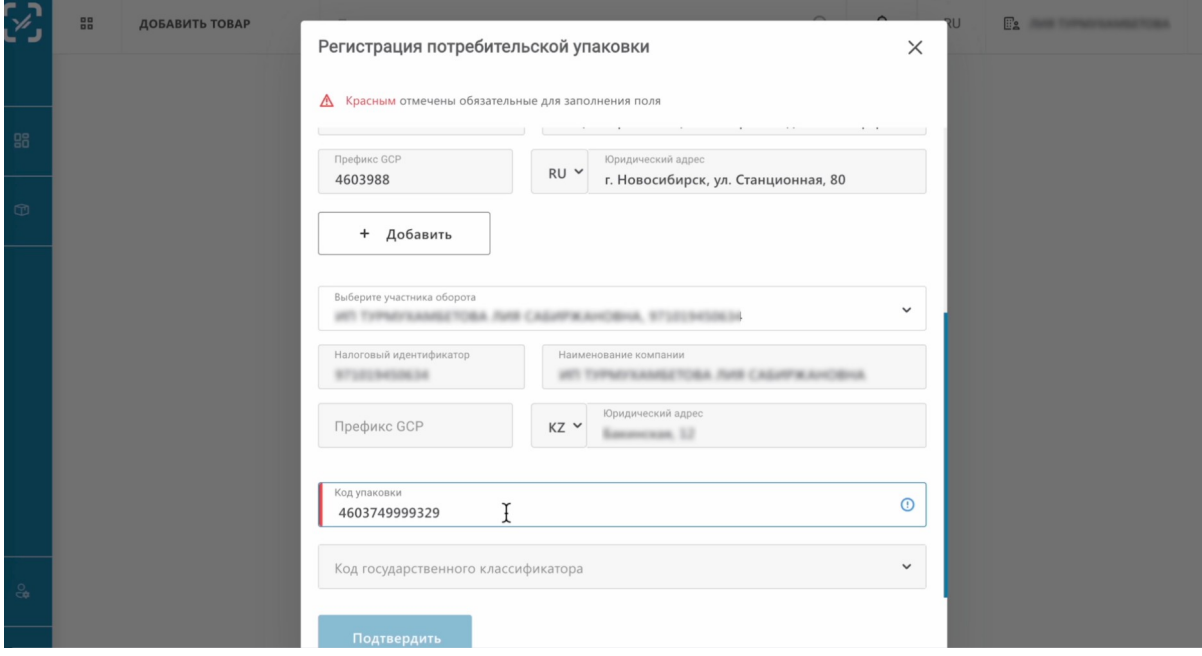

Субаккаунты успешно привязаны.

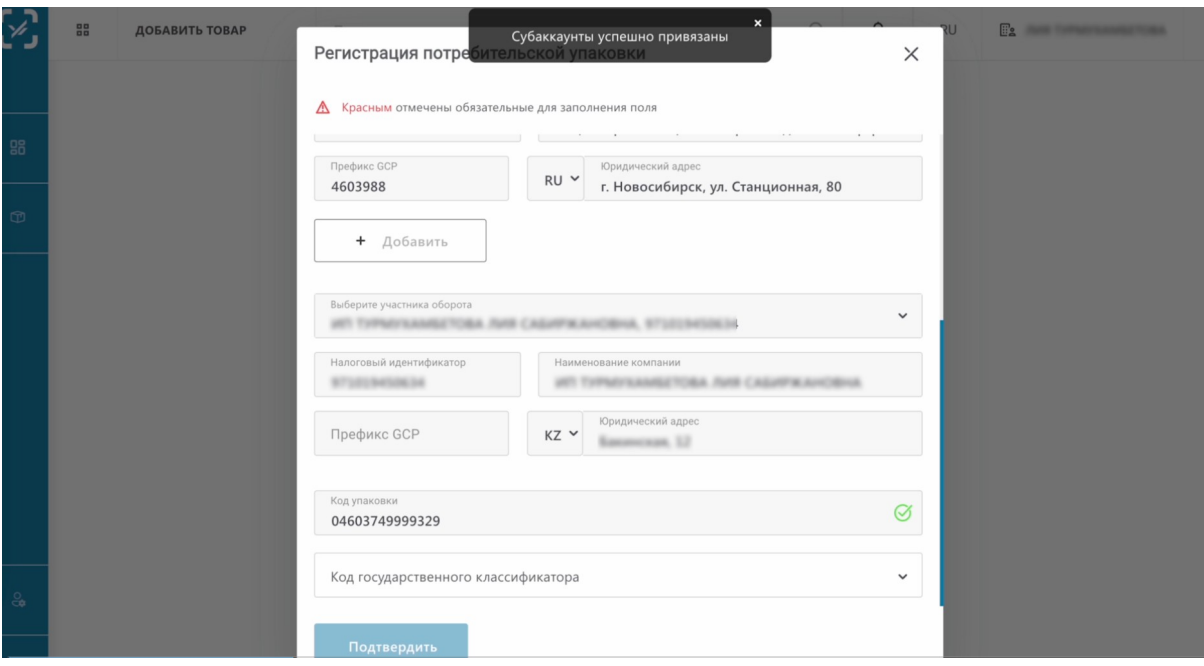

Теперь выберем код государственного классификатора.

В случае, если вы не знаете какой необходимо указать код государственного классификатора, то зная ТН ВЭД вы можете найти его в файле "КПВЭД-ТН\_ВЭД-GРС". Ссылка на данный файл указана в контентной части данного урока

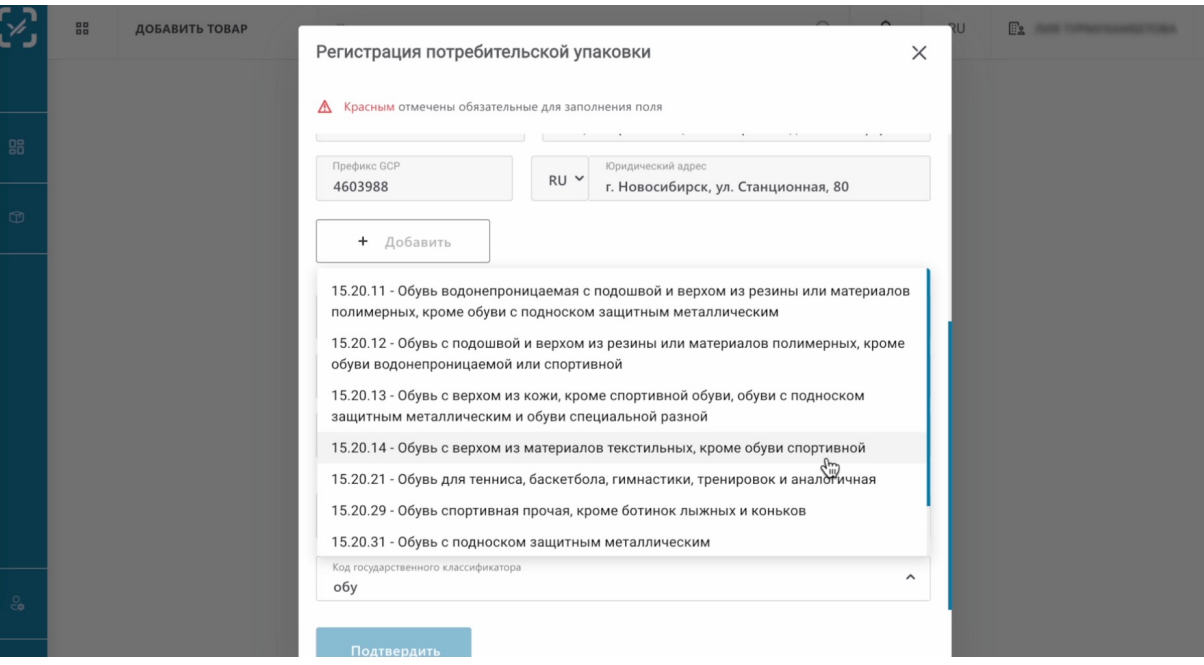

Нажимаем "Подтвердить".

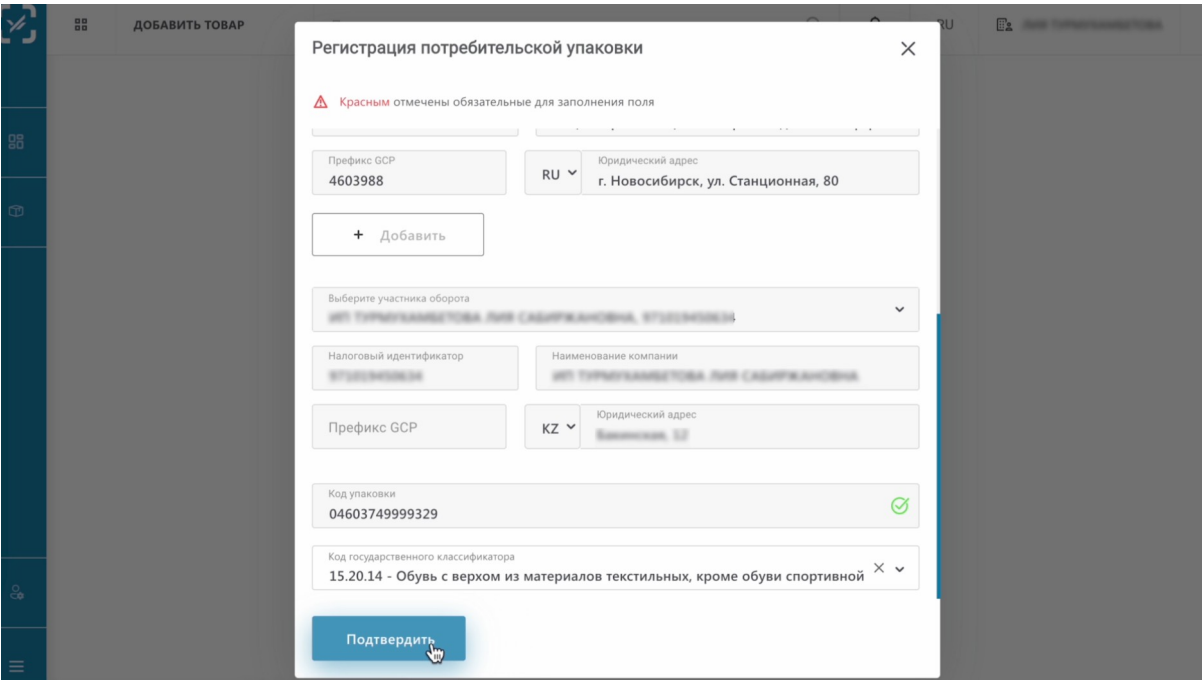

Если введенный вами GTIN уже существует в базе НКТ, данные о товаре заполнятся автоматически. Вам нужно будет только отправить карточку на модерацию и подождать когда ее опубликуют у вас

Если такой карточки не было создано ранее другим участником оборота, вам необходимо будет ее заполнить.

Рассмотрим как заполнить новую карточку НКТ

Основная информация принята. Теперь необходимо заполнить дополнительную информацию.

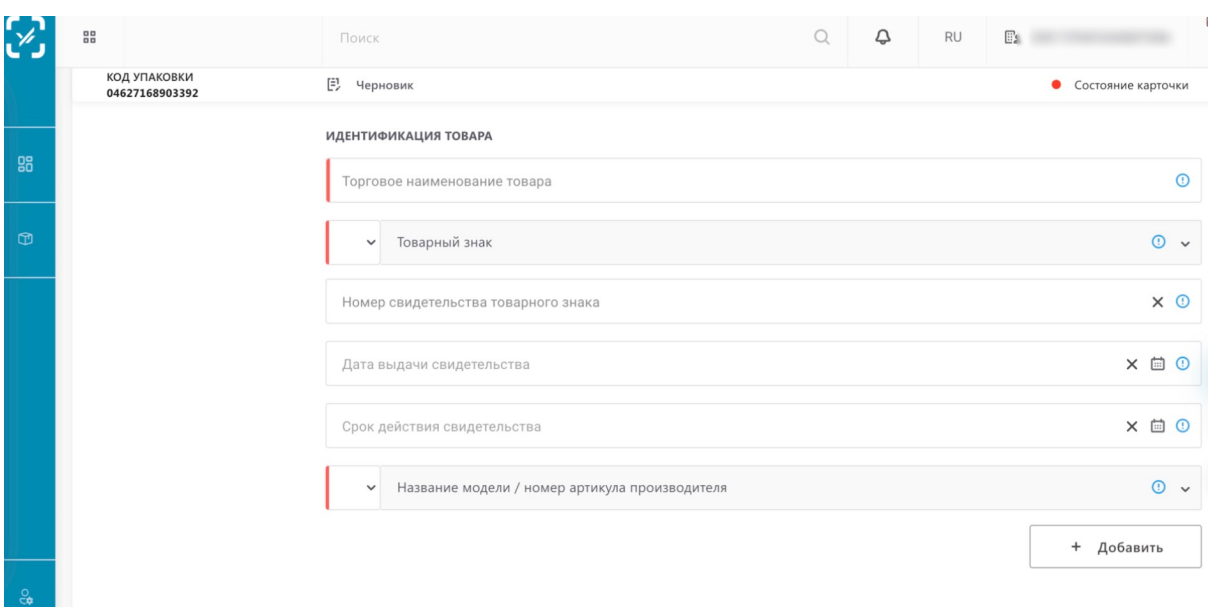

Информация делится на два вида:

- обязательные поля (светятся красным)
- не обязательные поля (серые)

Мы будем заполнять обязательные поля. По необходимости вы можете заполнить и дополнительные поля

Вводим код ТНВЭД.

Код ТНВЭД вы можете получить у таможенного брокера, который занимается оформлением импорта вашего товара

Вводим код ТНВЭД.

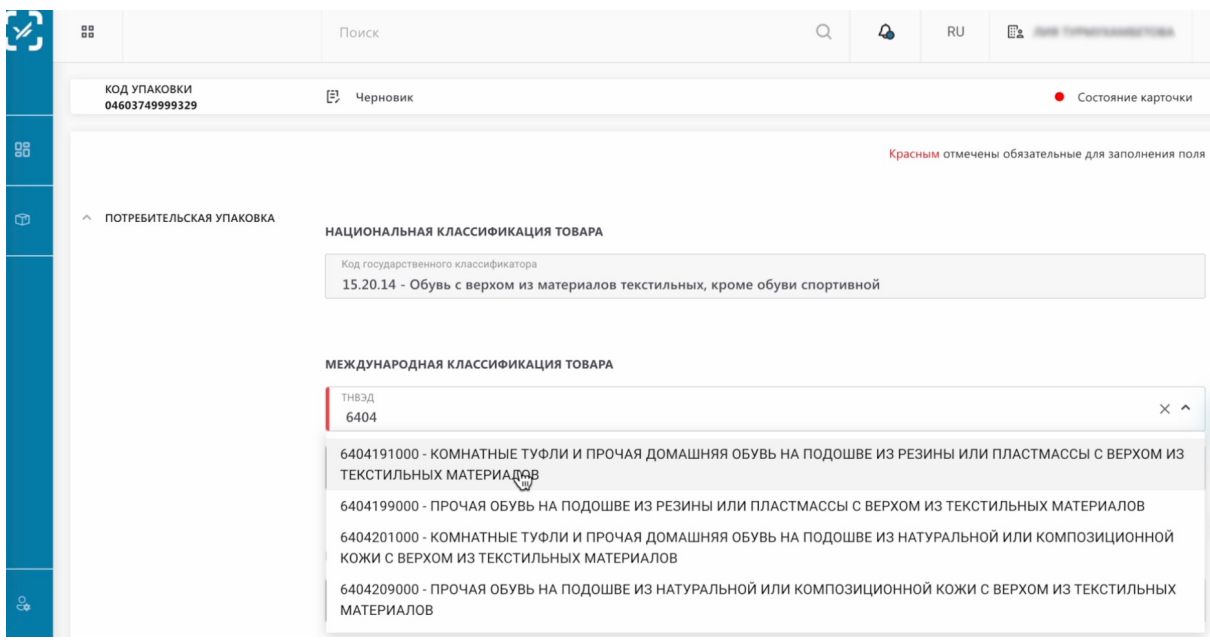

# Выбираем код GPC.

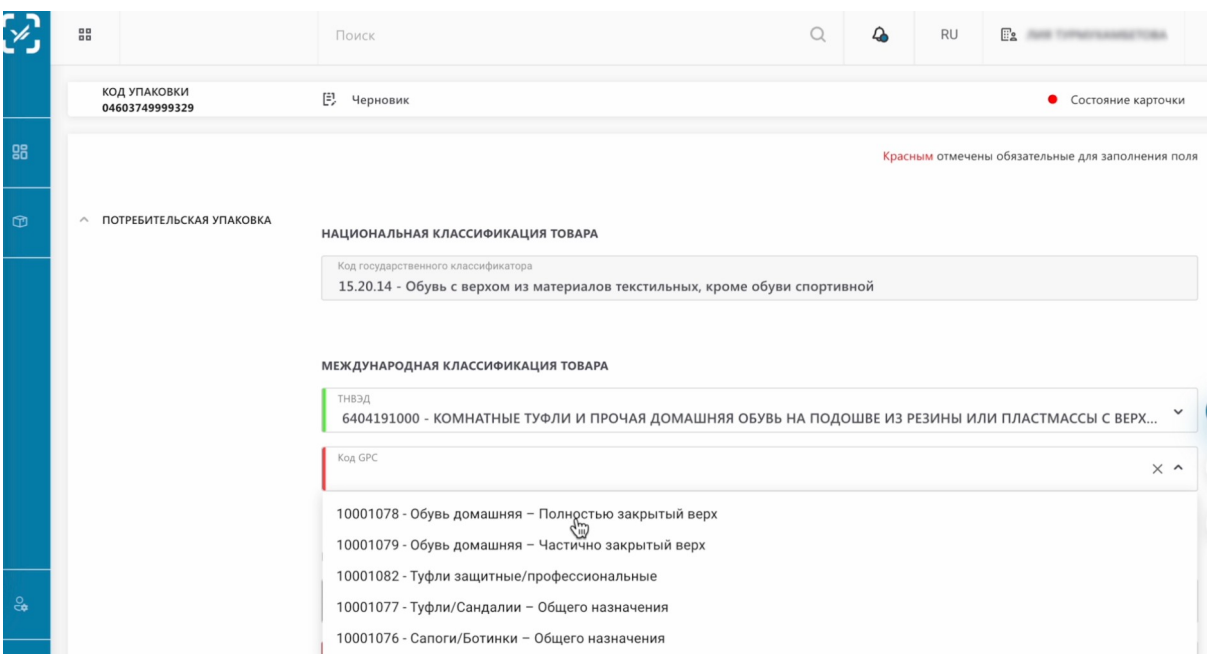

Заполняем торговое наименование товара.

Торговое наименование товара обязательно должно быть такого формата: Название товара, Модель, Размер, Цвет

Например: Кроссовки Јота, модель 2201, размер 42.5, черный, мужской

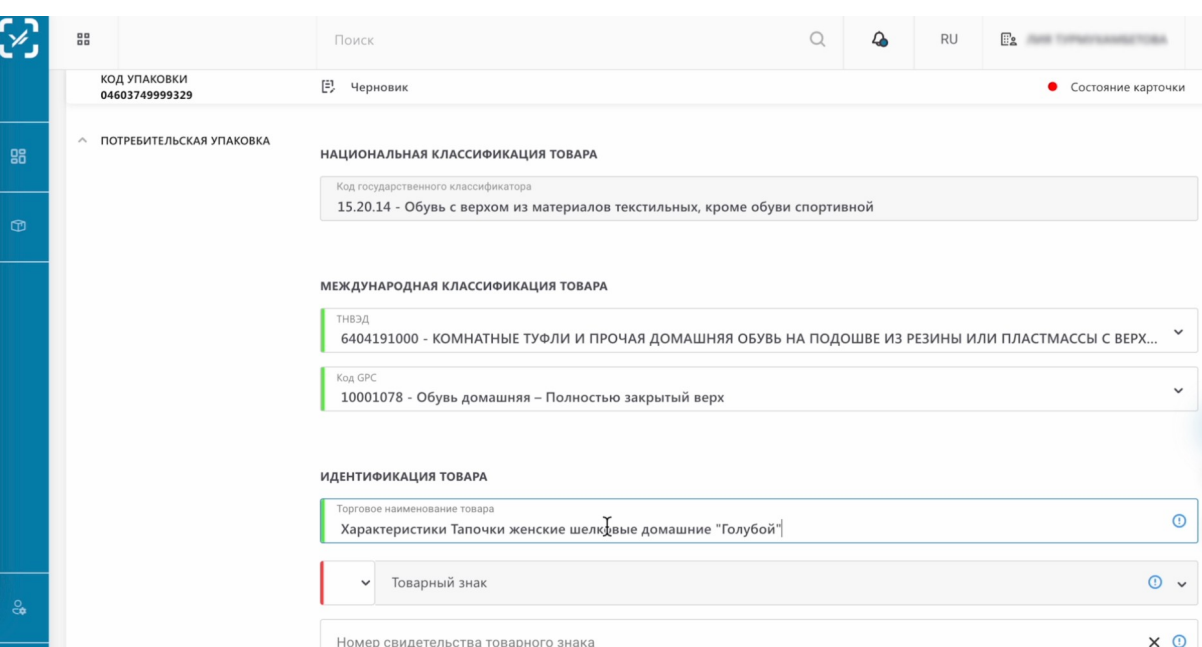

#### Выбираем страну регистрации товарного знака.

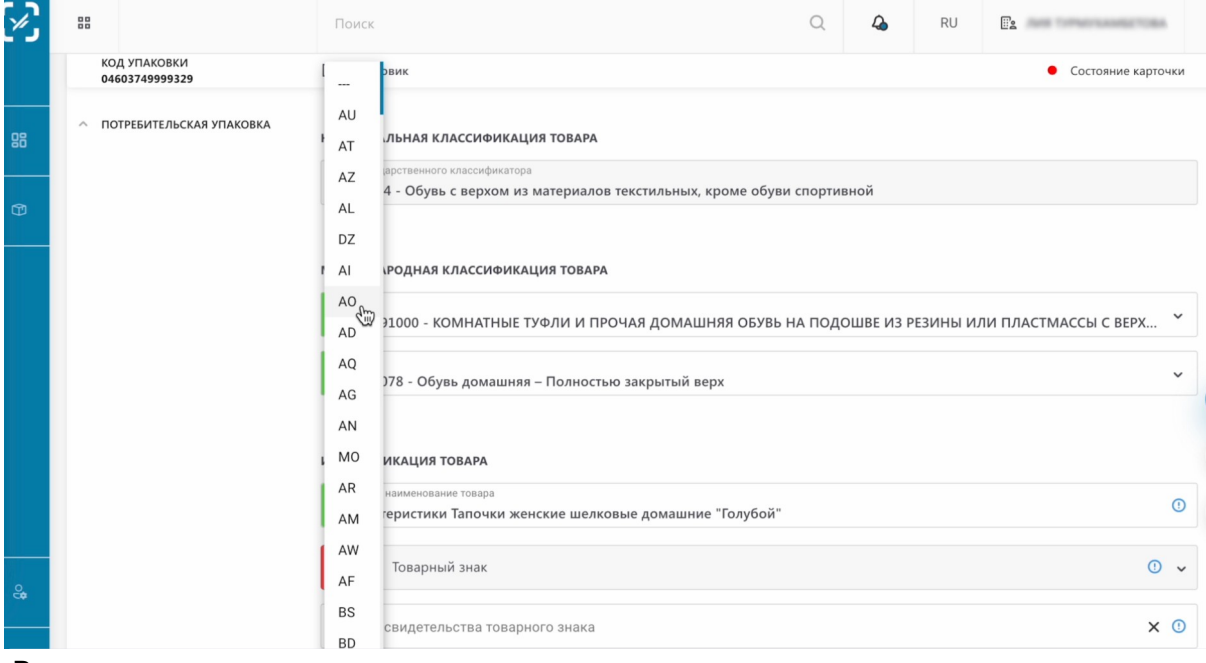

Вводим его название.

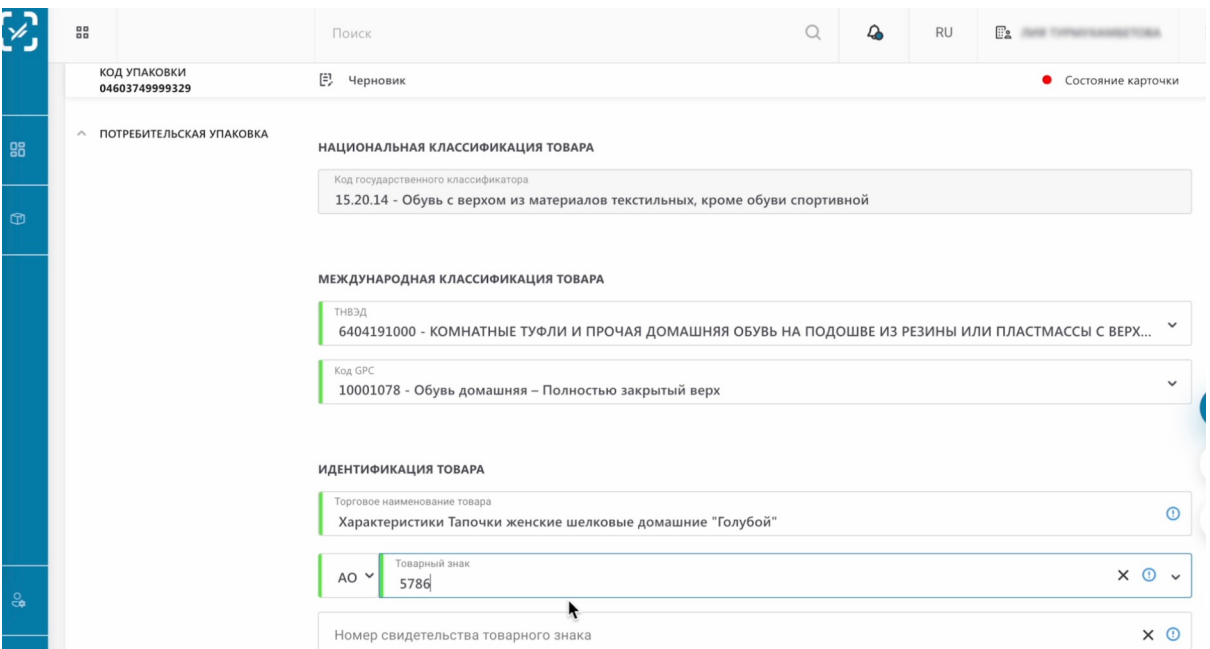

Выбираем модель или артикул нашего товара.

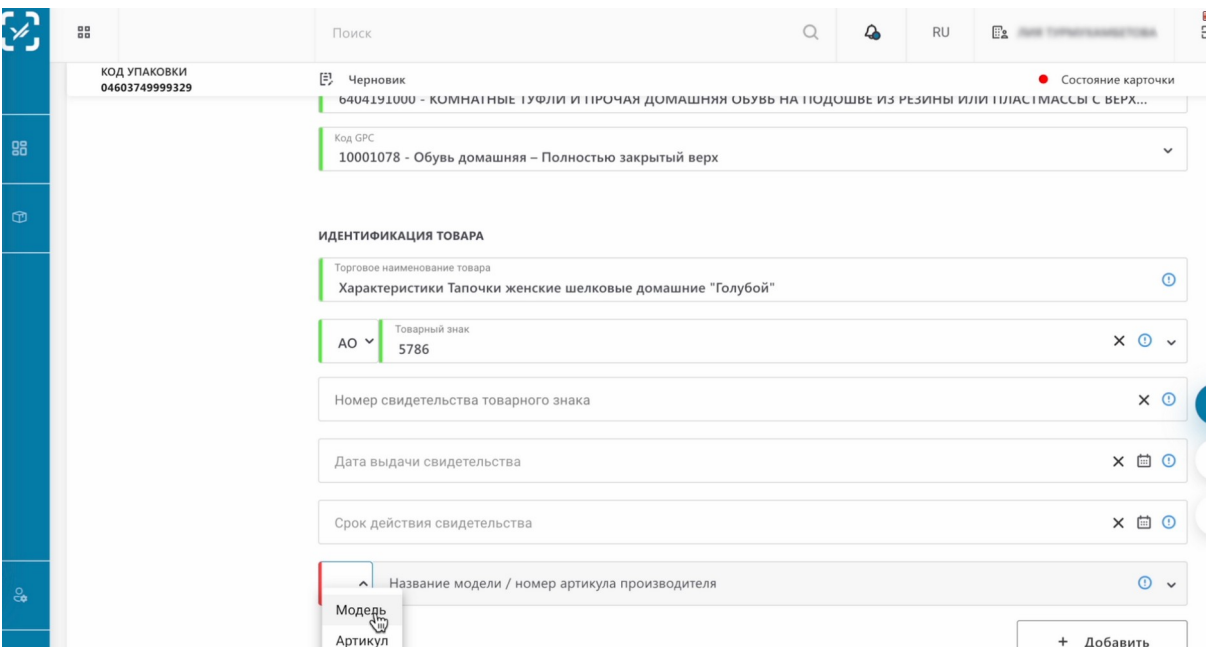

Вводим значение.

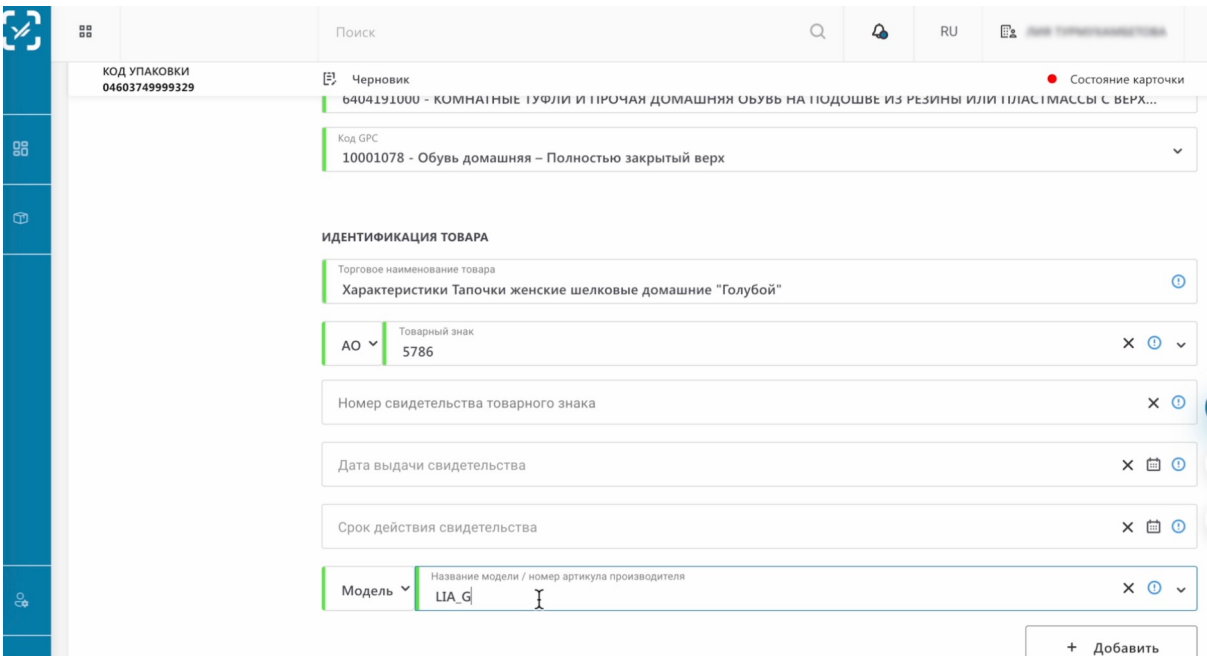

### Выбираем вид обуви.

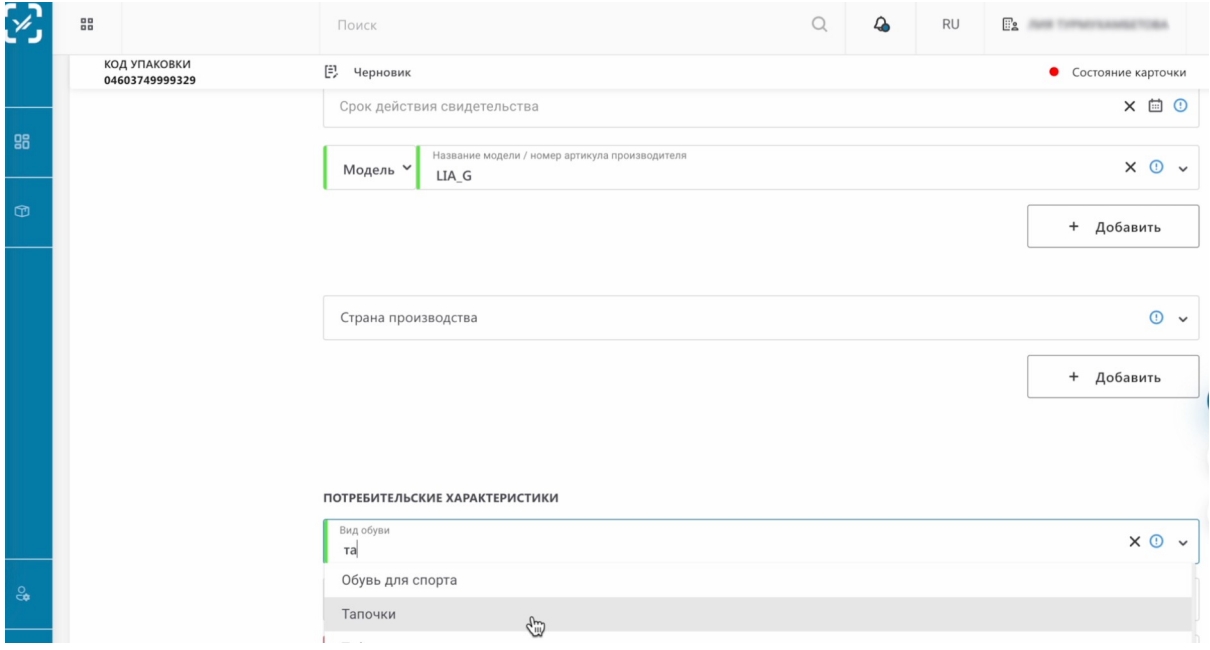

Выбираем размер.

## Будьте внимательны

На каждый размер обуви вам необходимо создавать отдельную потребительскую упаковку, далее заказывать коды маркировки и маркировать соответственно каждый размер своими кодами

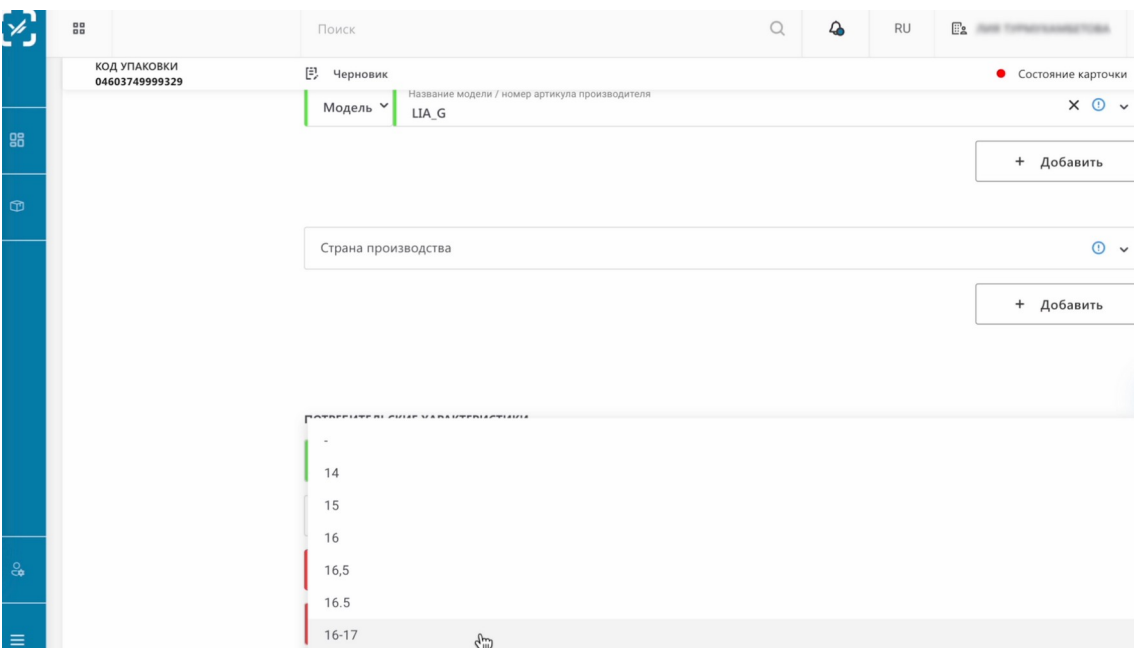

#### Выбираем Цвет.

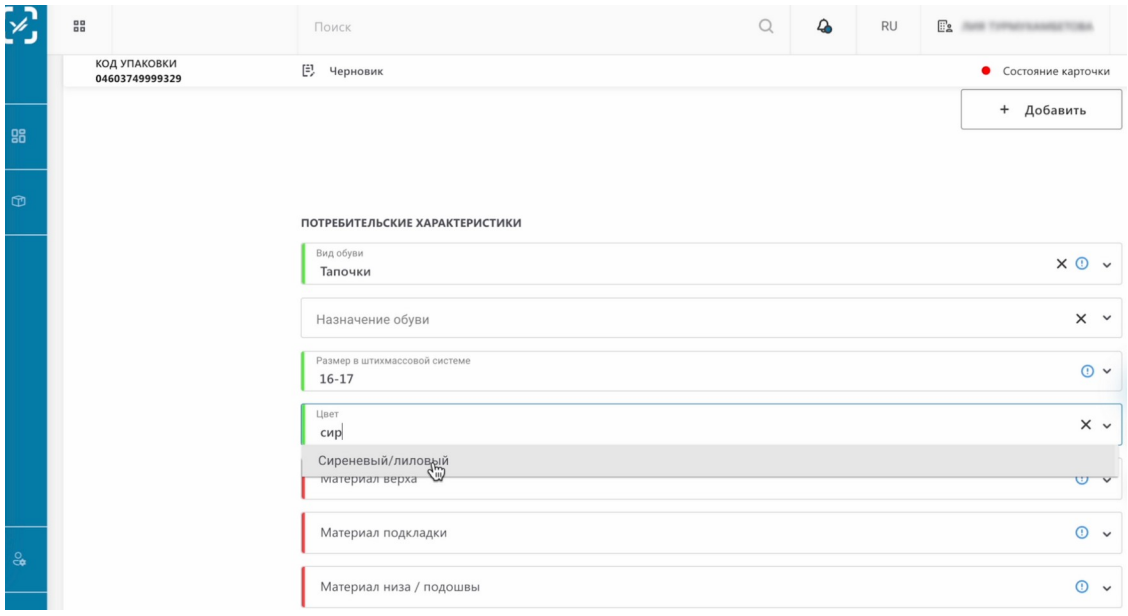

### Материал верха.

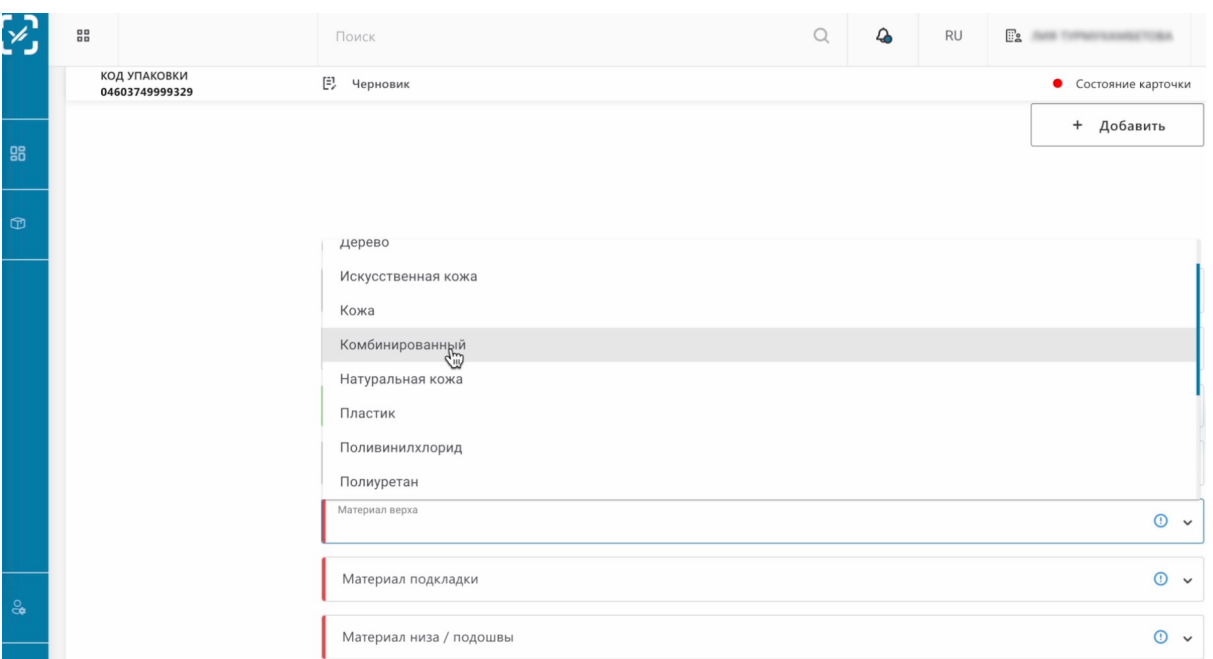

#### Материал подкладки.

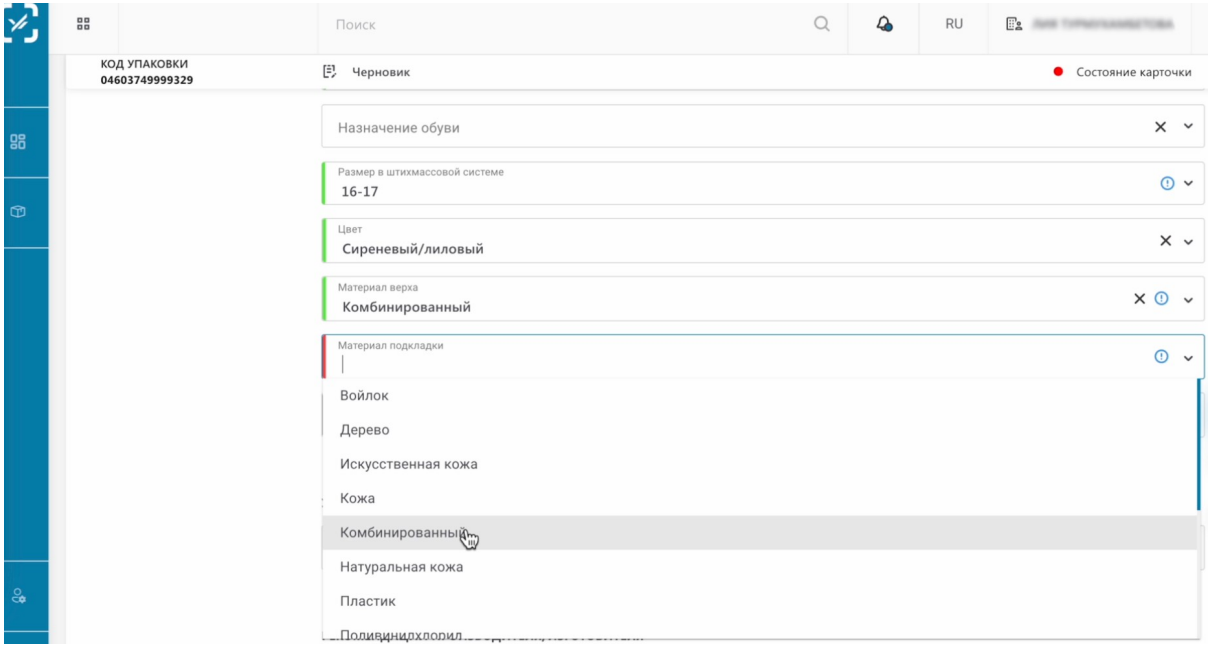

Материал подошвы.

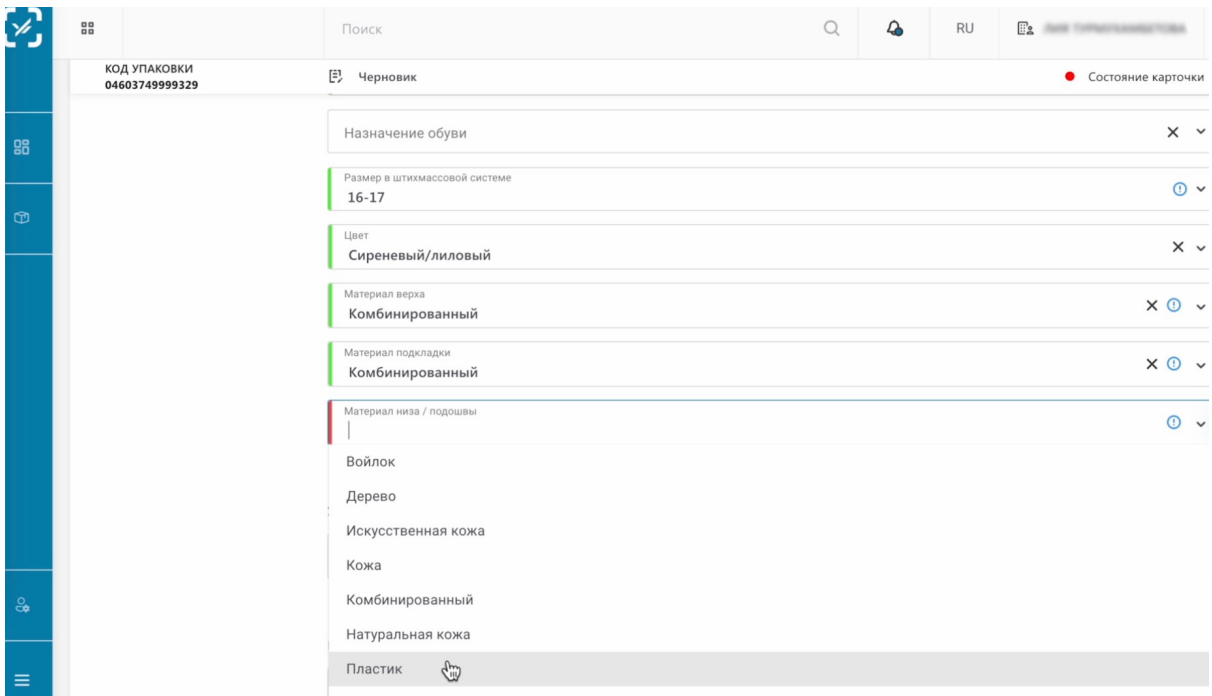

В блоке "Фотоконтент" вы можете добавить фотографии товара.

.

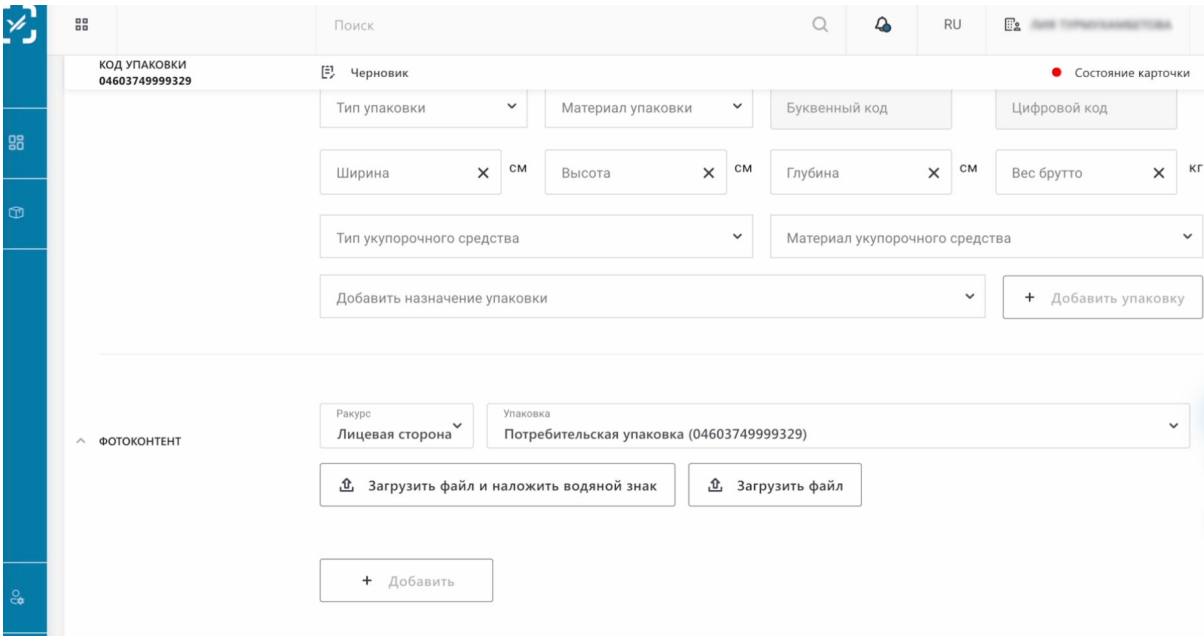

В поле ракурс вы можете выбрать, какой ракурс фото вы хотите добавить. Добавим фото "Лицевая сторона"

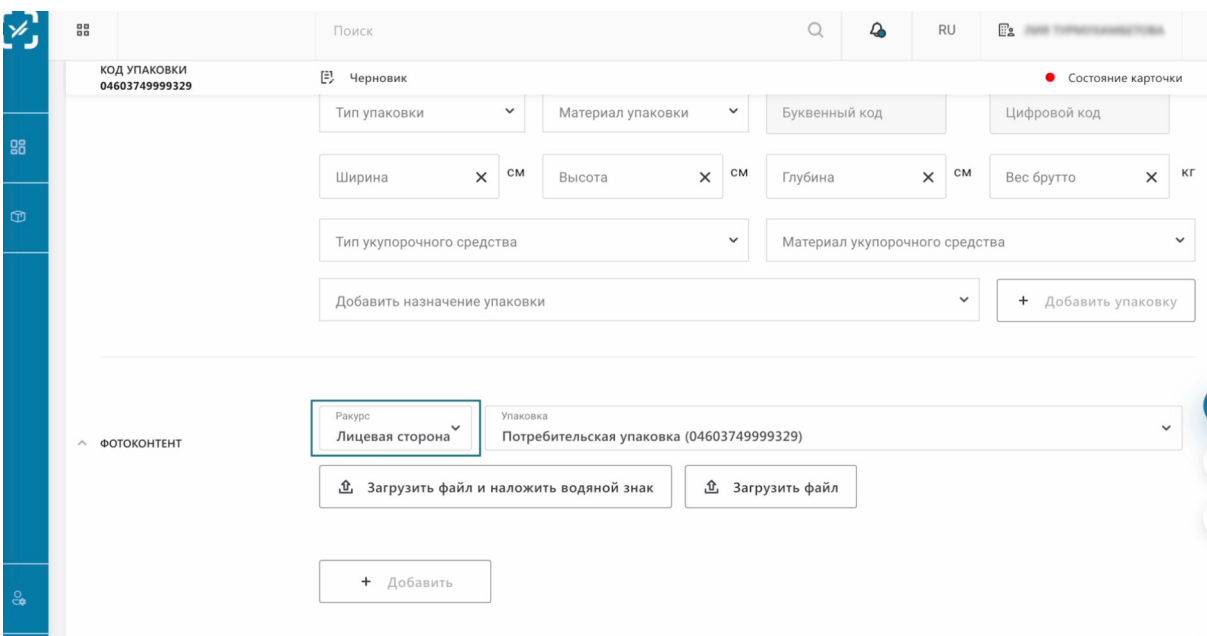

# "Нажимаем "Загрузить файл"

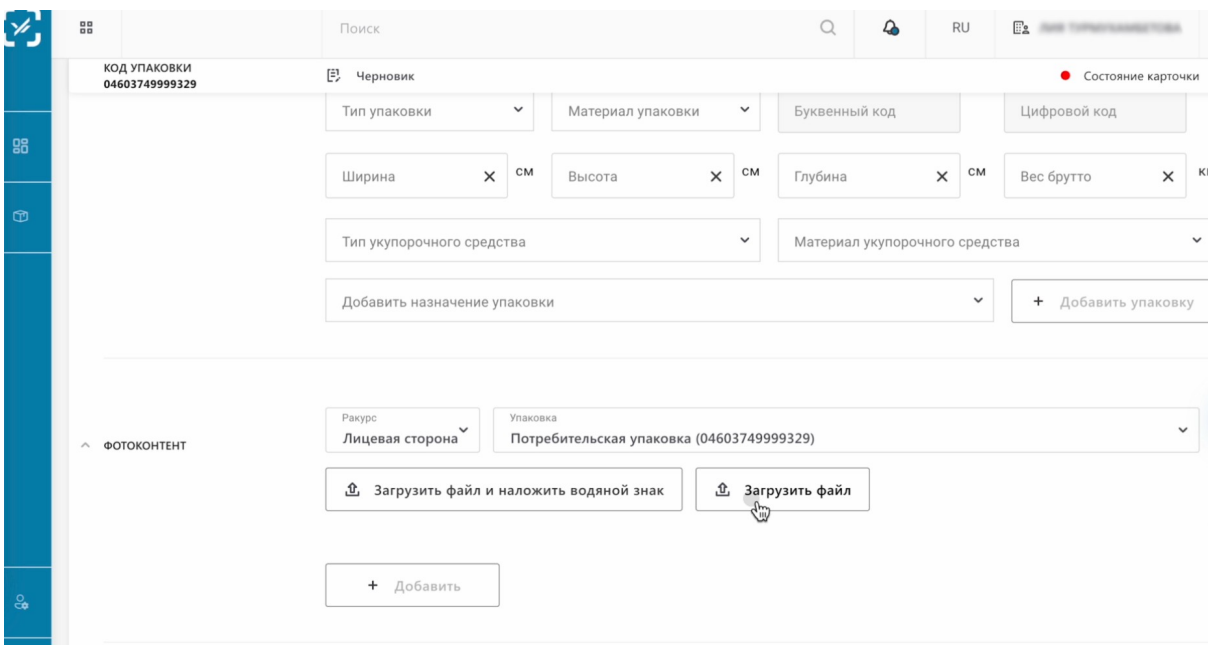

Выбираем фото. Открываем.

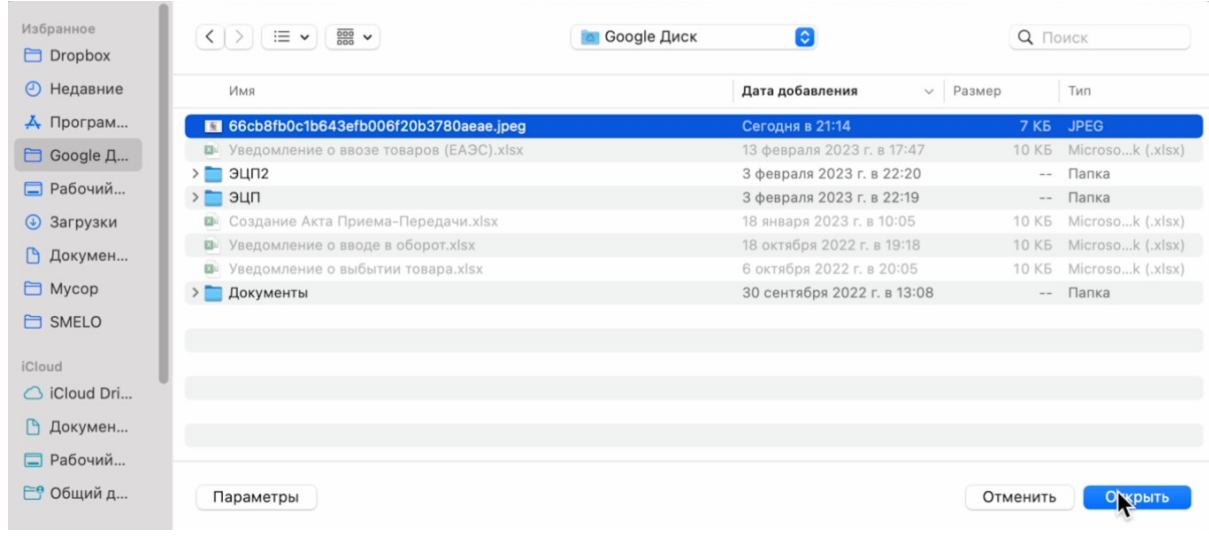

## Наше фото добавилось.

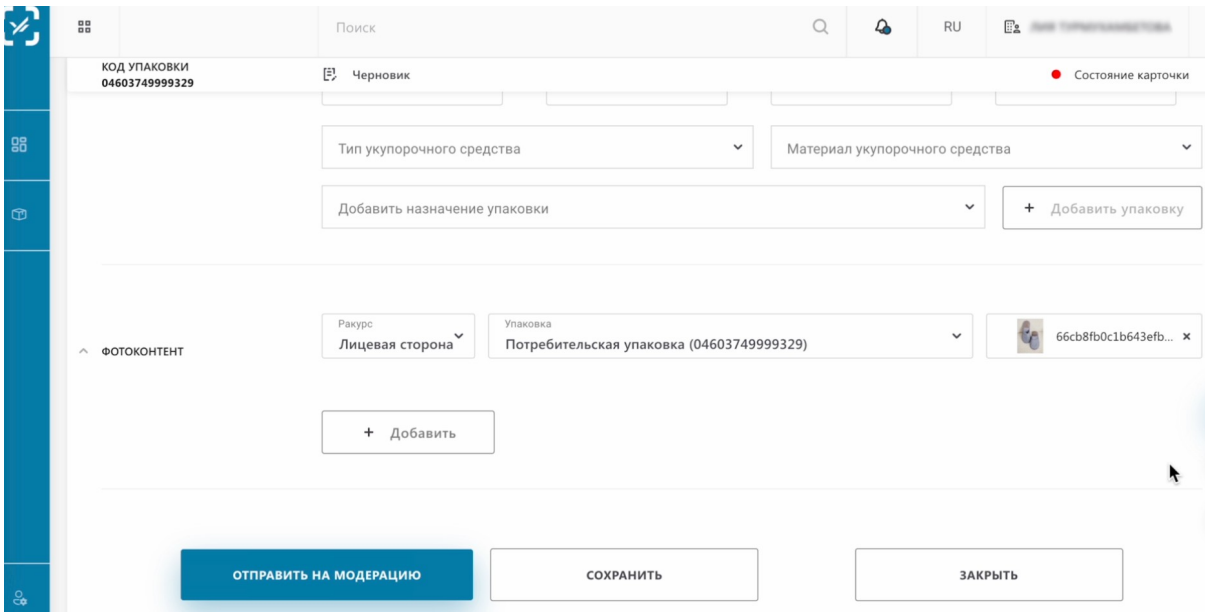

Отправим заполненную информацию на модерацию. Нажимаем "Отправить на модерацию".

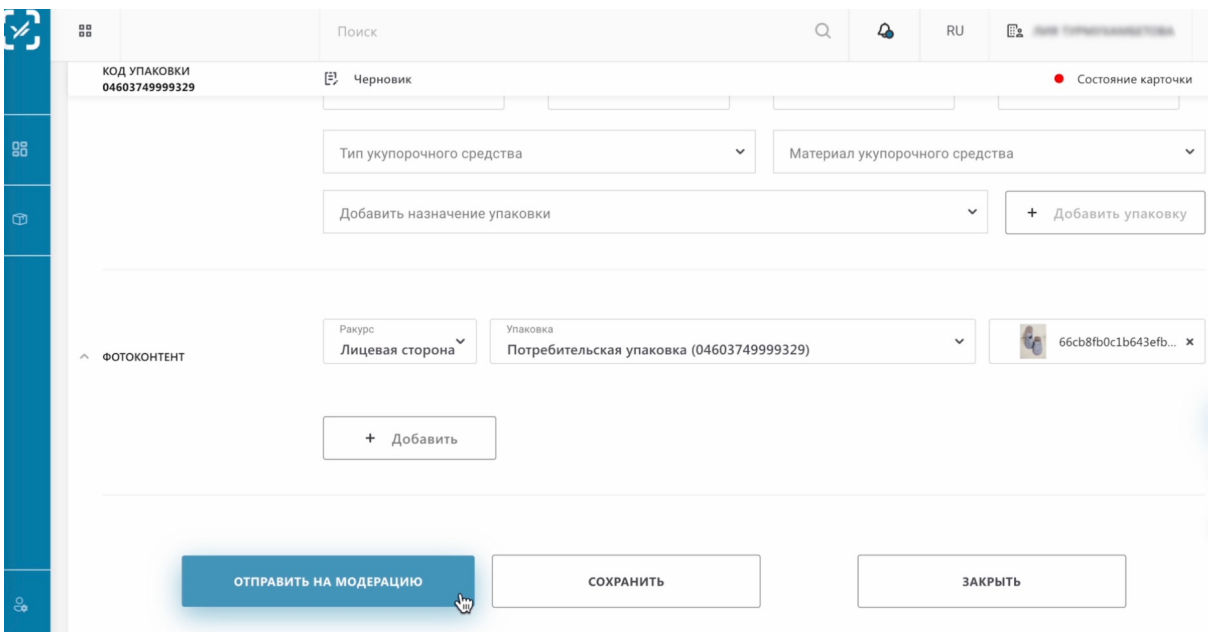

Наша карточка отправлена на модерацию. Необходимо ожидать результаты проверки.

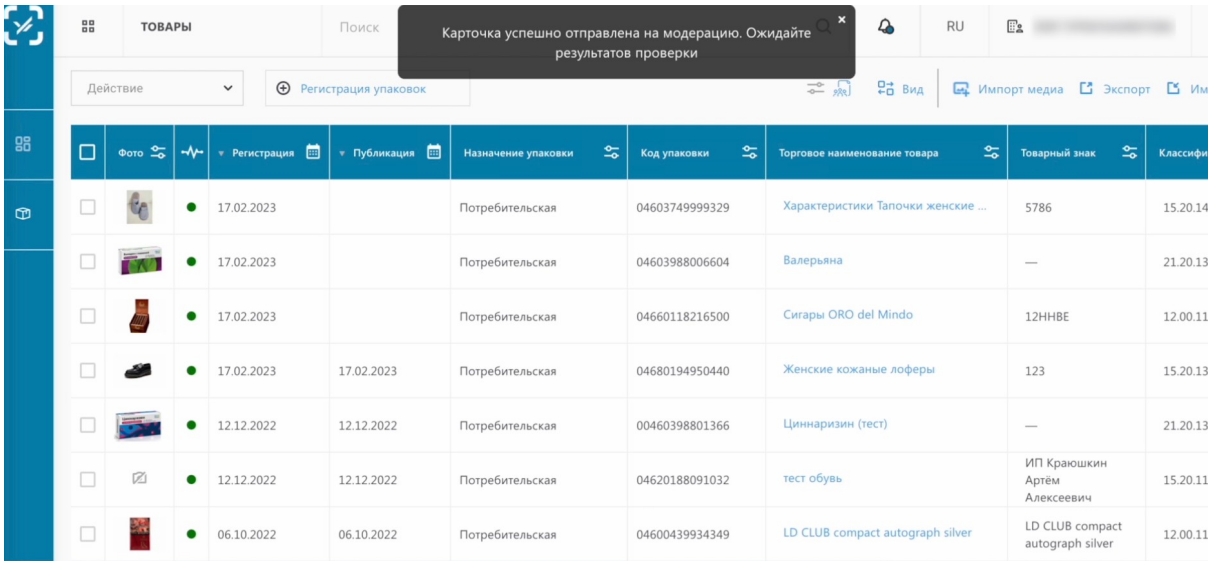

Статус карточки мы можем проверить проскролив таблицу вправо. Как видим, он "На модерации".

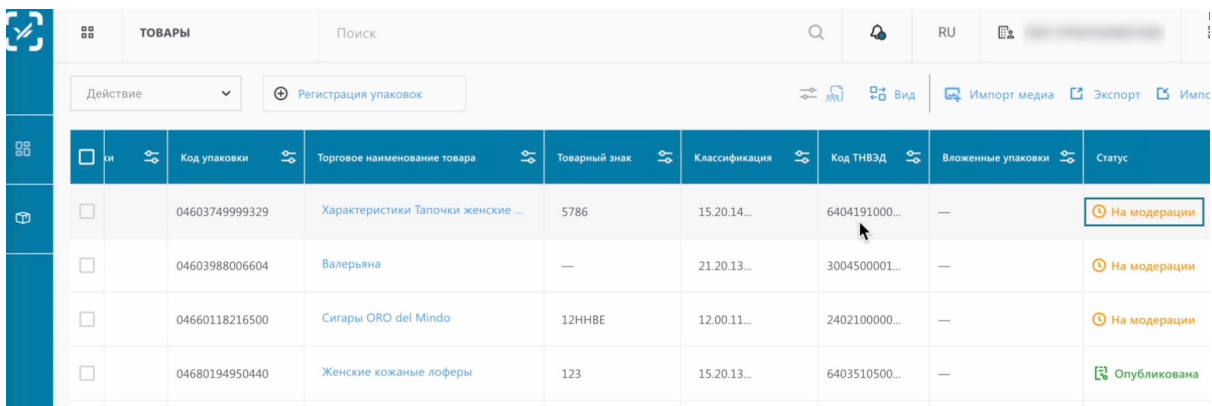

Модерация карточки производится в течение 1-2 рабочих дней. После прохождения модерации карточки, вам необходимо ее подписать.

Мы уже получили одобрение модерации нашей карточки, рассмотрим следующие шаги

Проверяем статус нашей карточки. Как видим, статус карточки изменился на "Ожидает подписания".

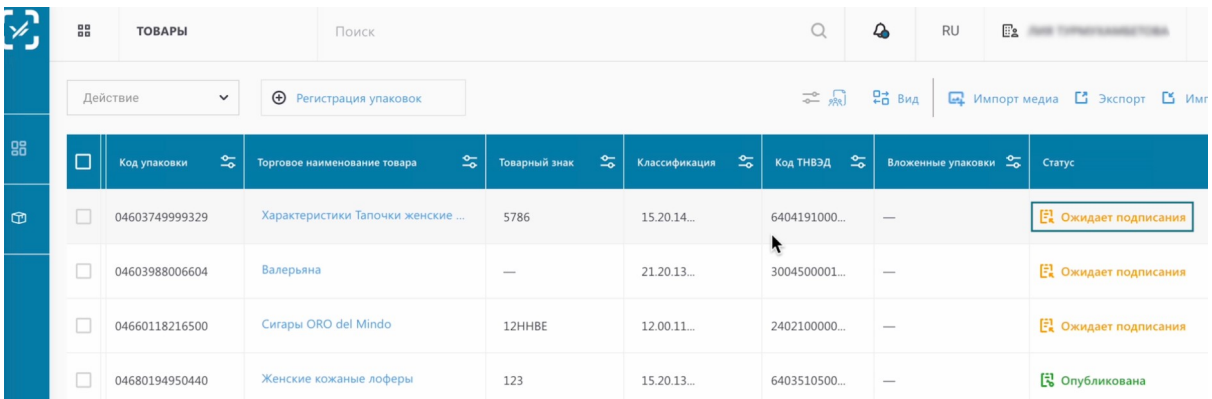

Нажимаем на три точки напротив статуса карточки.

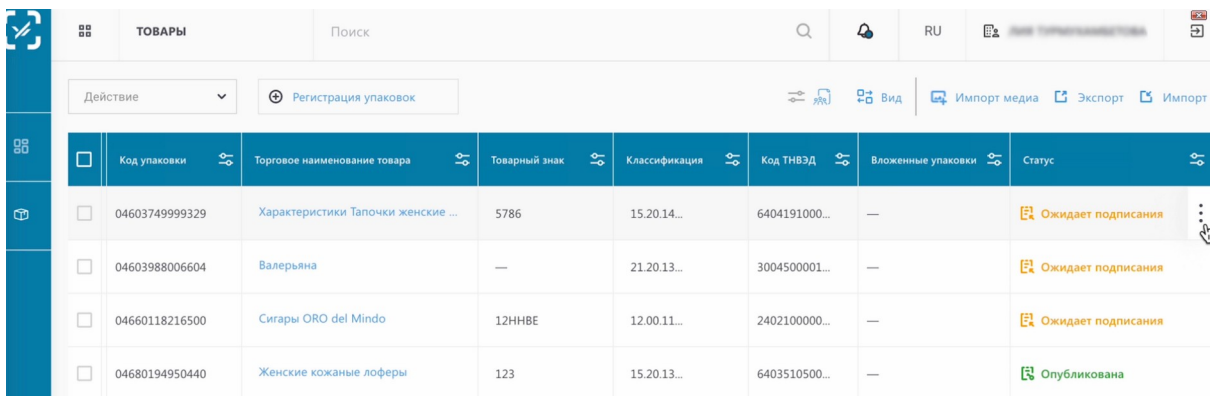

Выбираем "Подписать и опубликовать".

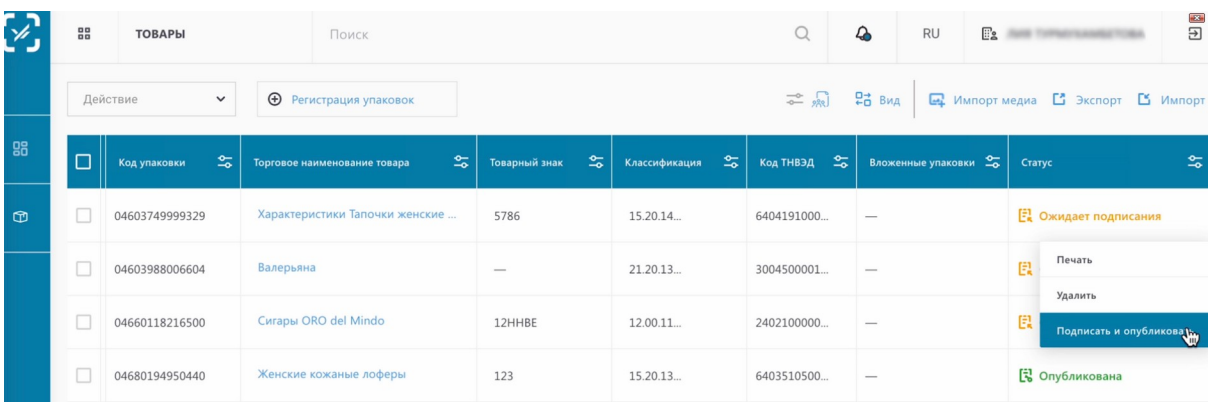

### Выбираем электронную подпись.

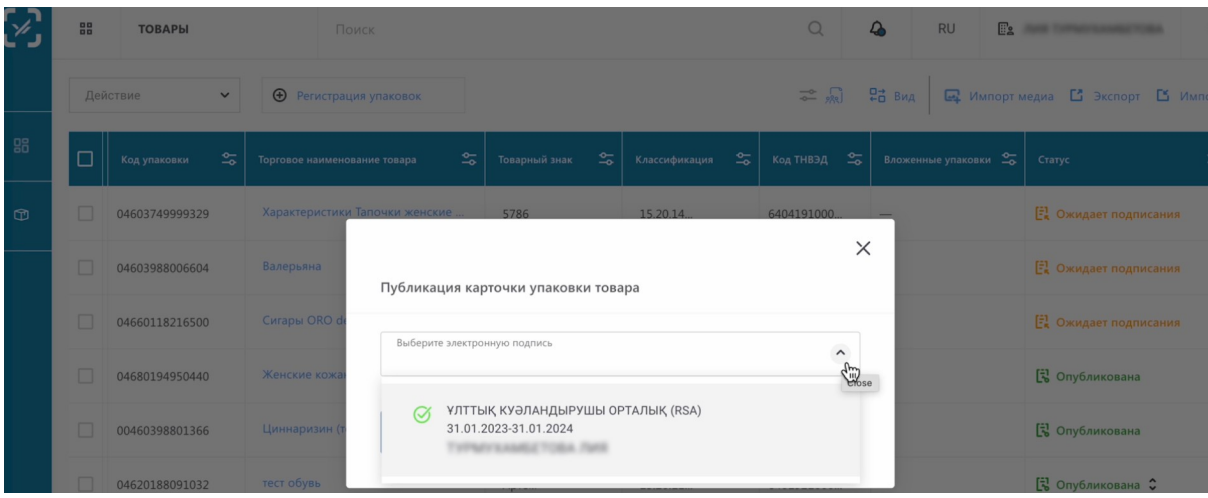

Нажимаем "Опубликовать".

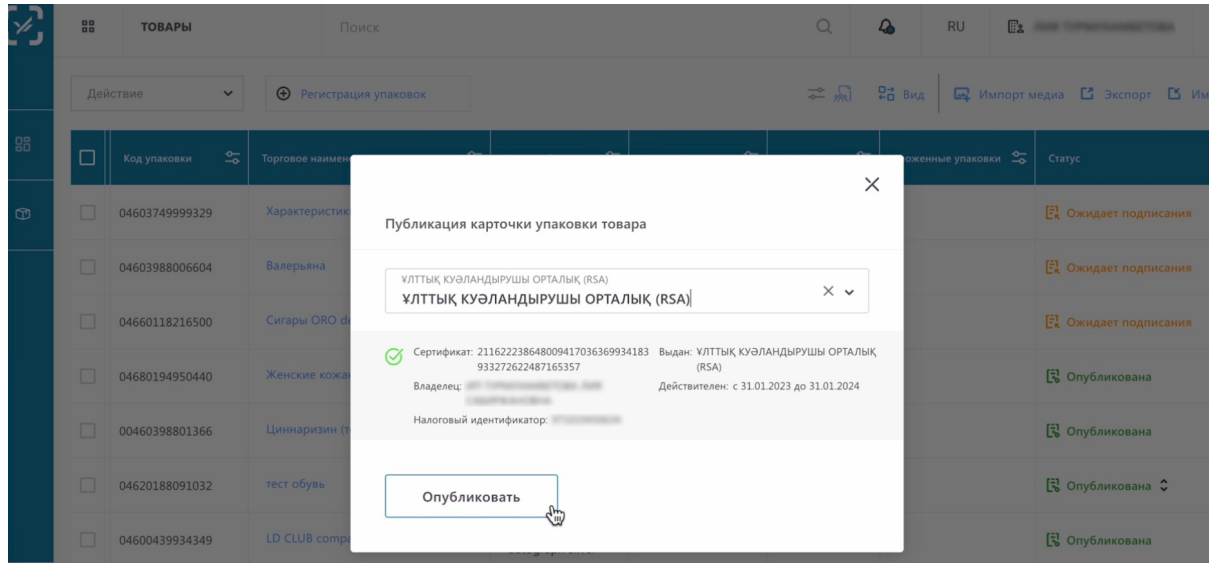

Подписываем сертификатом Ер Ес Ей либо GOST. Выбираем сертификат.

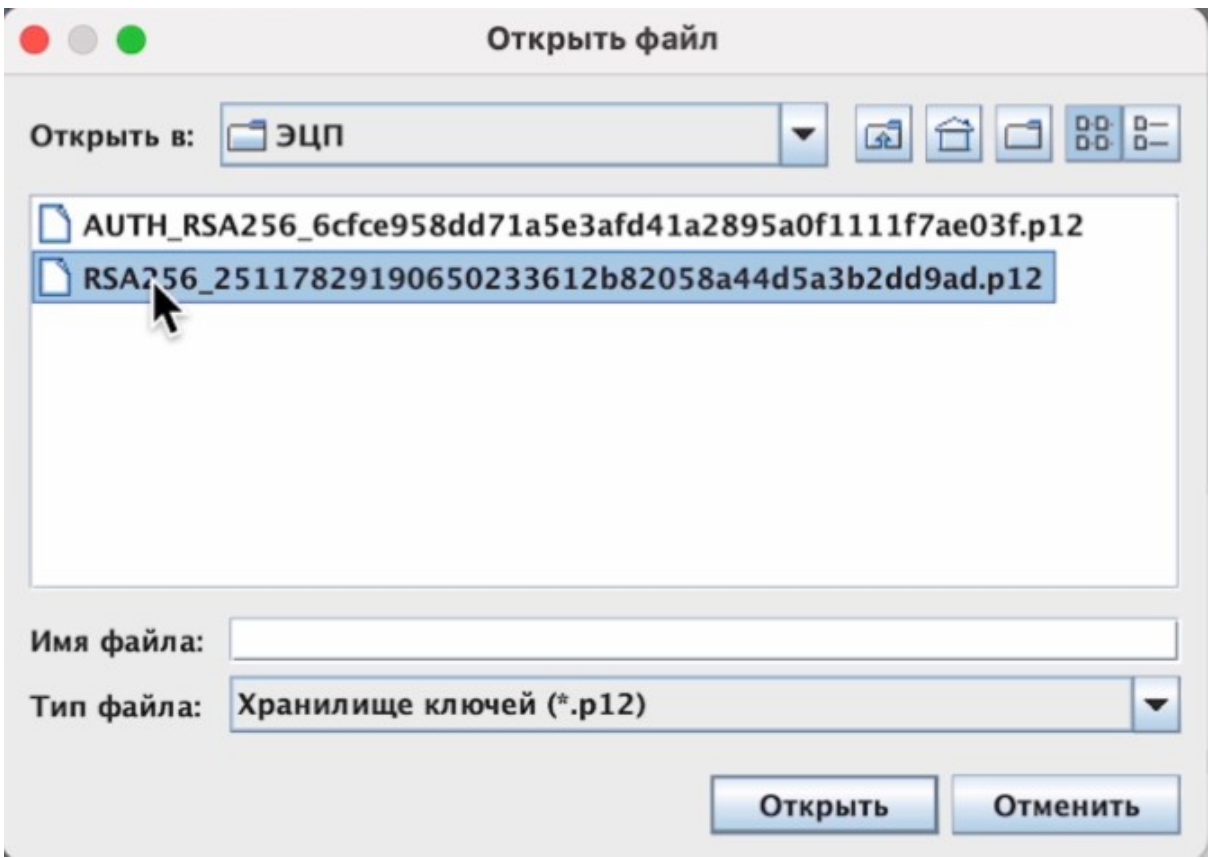

Вводим пароль.

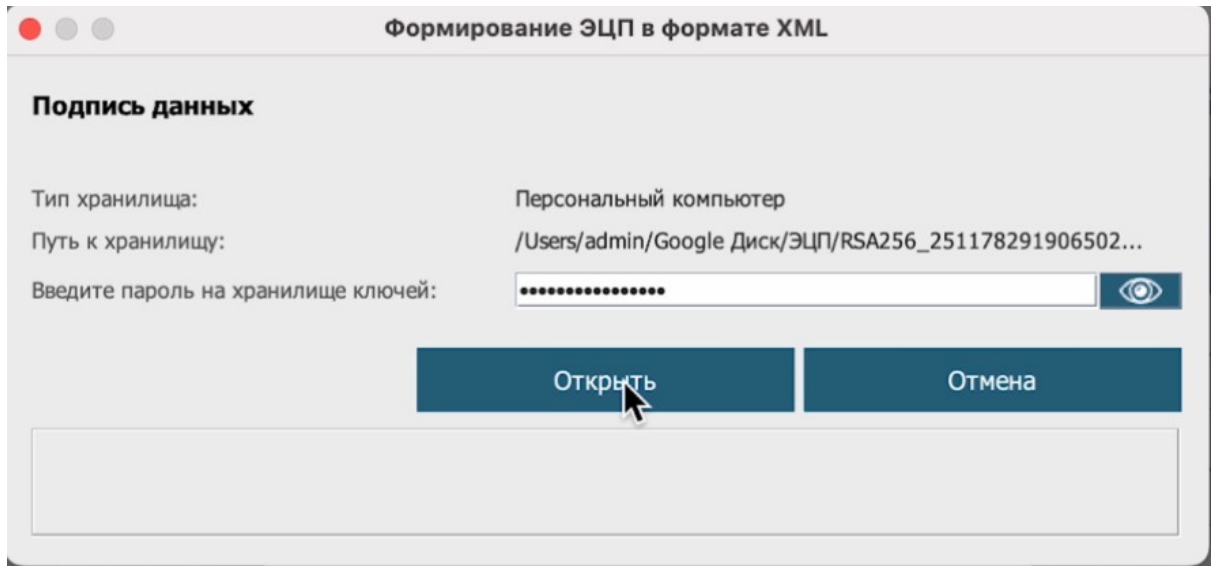

### Подписываем.

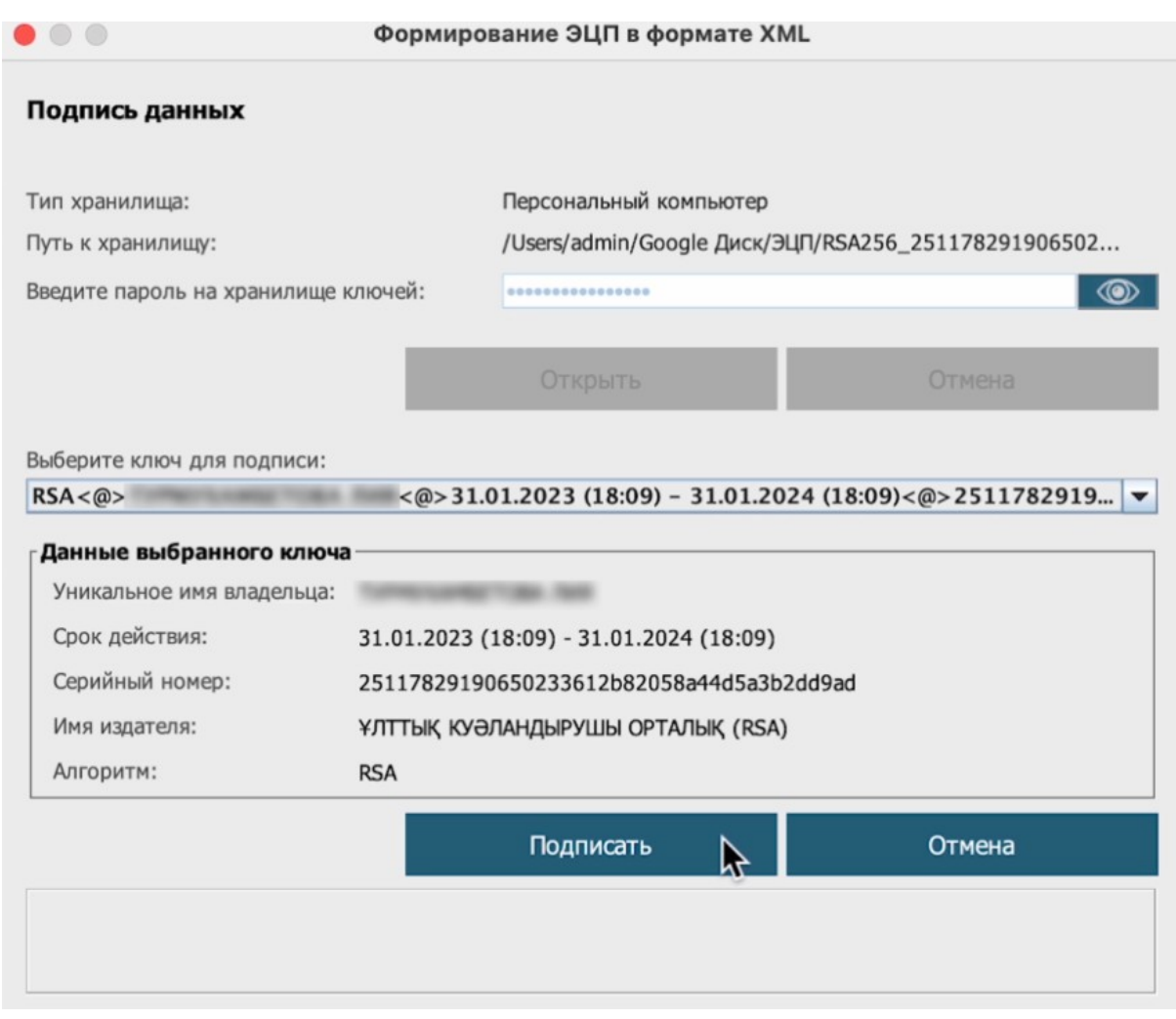

Карточка успешно опубликована.

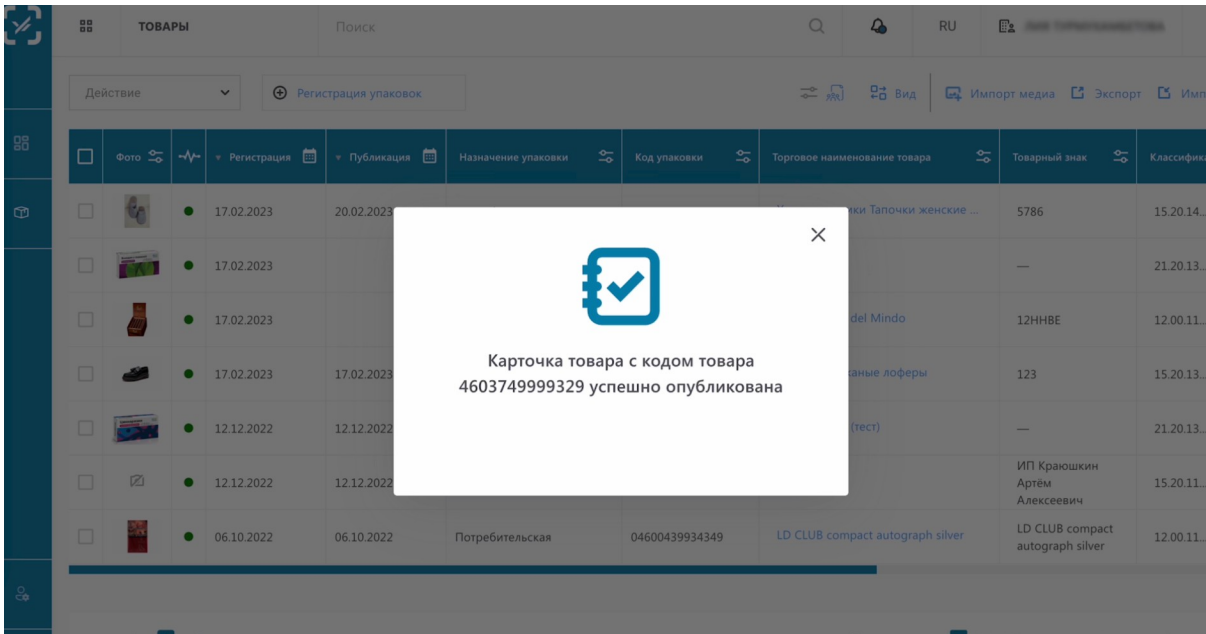

Закрываем окно.

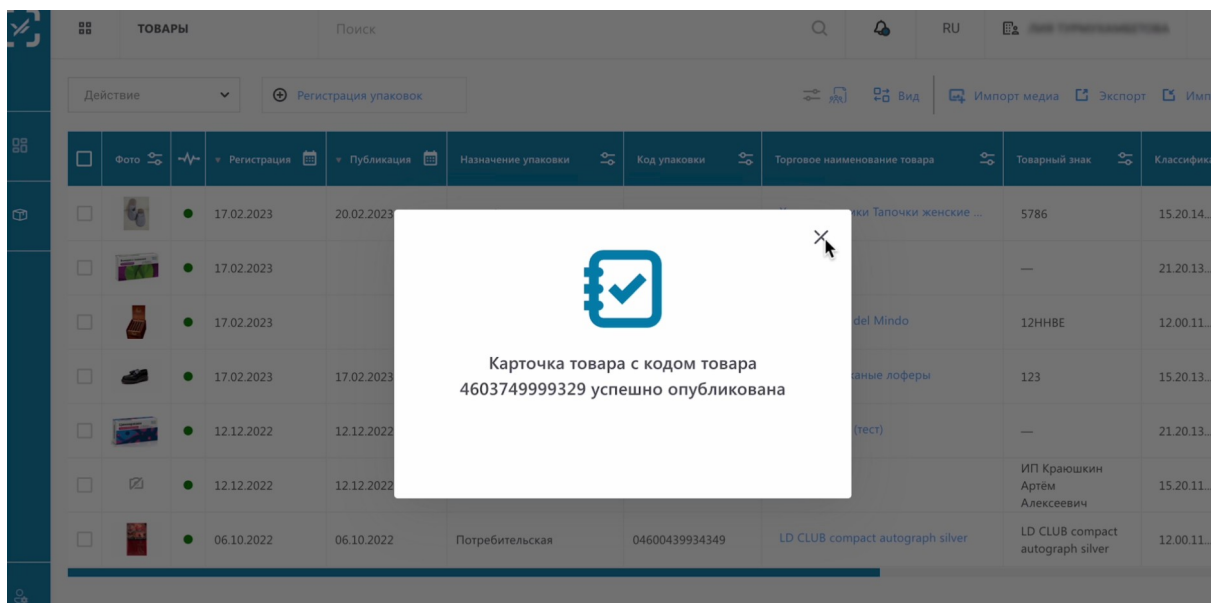

Проверяем статус нашей карточки. Статус изменился на "Опубликовано".

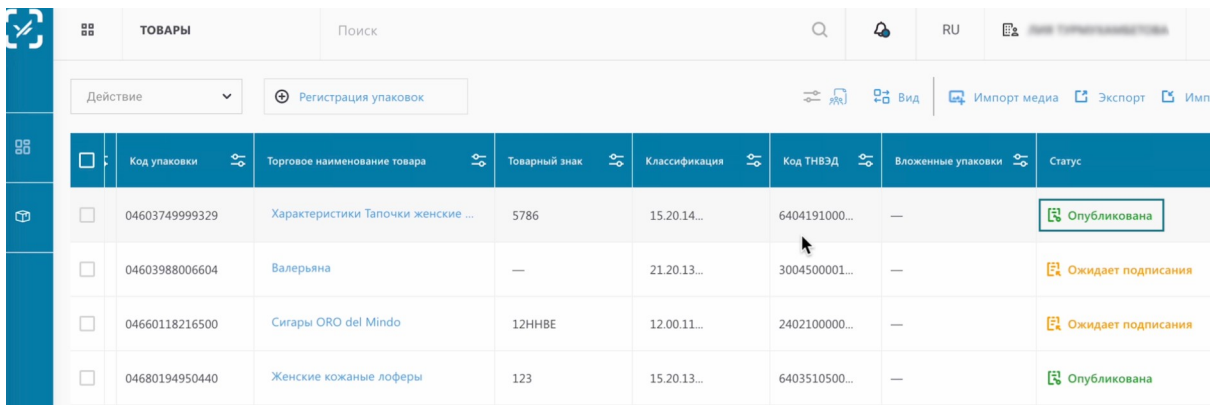

Нажимаем на три точки напротив статуса карточки.

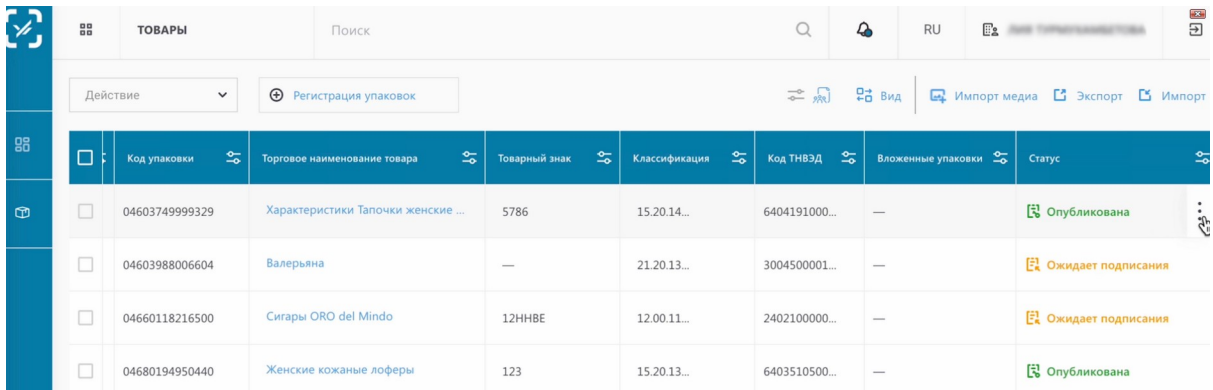

Теперь вы можете ее напечатать или открыть черновик для редактирования.

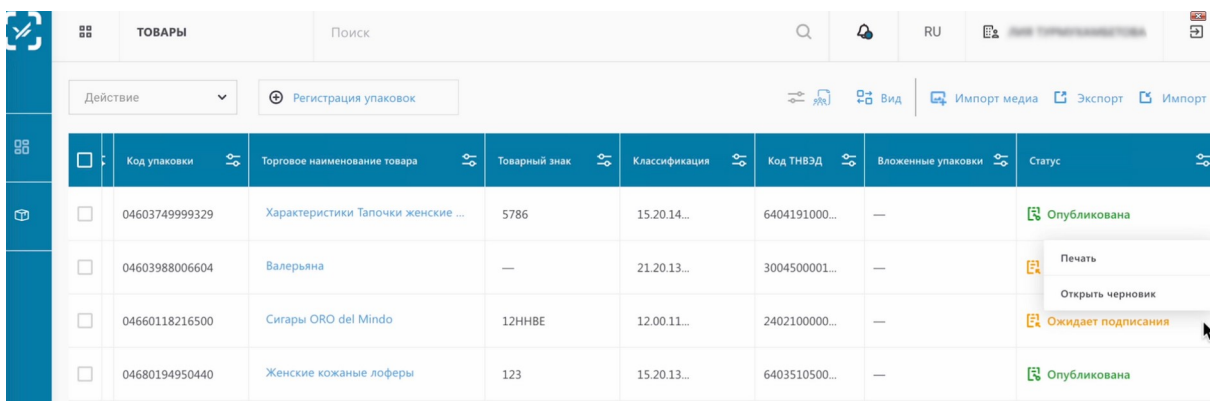

На этом создание карточки в НКТ завершено.